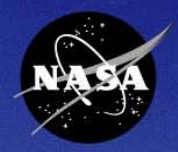

## SATERN **System for Administration, Training, and Educational Resources for NASA**

#### **SATERN Work Arounds & Tips**

*2008 SATERN Administrator Summit Wallops Flight Facility – Wallops Island, VA*

> Ellen Blahut Rebecca Howlett September 30, 2008

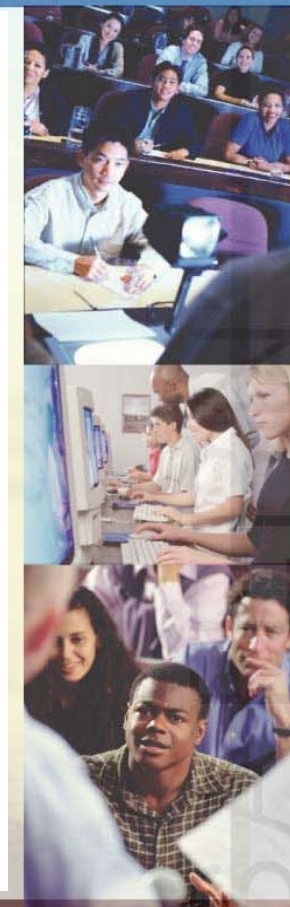

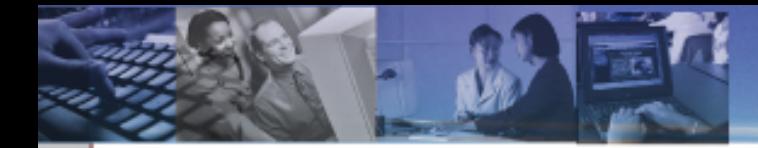

### **Session Objectives**

At the end of the session, participants will:

- … be familiar with some common Work Arounds and Tips.
- ... have access to resources, such as job aids, to help them in the future.
- ... have had fun and learned a thing or two!

### **Agenda**

- **•** Introduction
- Work Arounds and Tips:
	- Item
	- Scheduled Offering
	- Learner
	- Discipline
	- NF1735
	- Curricula/Assignment Profiles
	- **Reports**
	- Misc.
- **Summary**

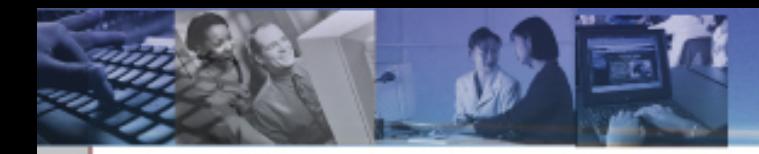

### **Introduction:**

- Posts to the SATERN Admin ListServe were used as the basis for this presentation.
- Not all posts are included.

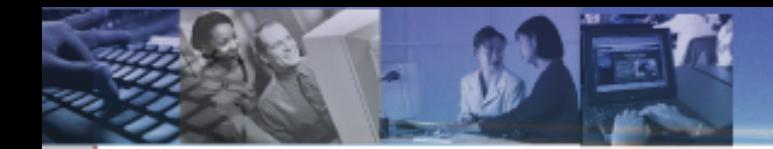

# **ITEM RELATED**

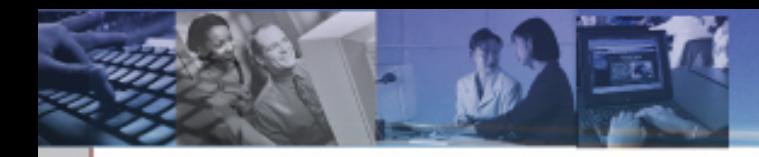

### **How do I place downloadable files on SATERN?**

- **Use a document object and attach to the item.**
- **Content must meet certain guidelines.**
- Work with SATERN Content Development Team; info available at [https://satern](https://satern-courses.msfc.nasa.gov/)[courses.msfc.nasa.gov/](https://satern-courses.msfc.nasa.gov/)

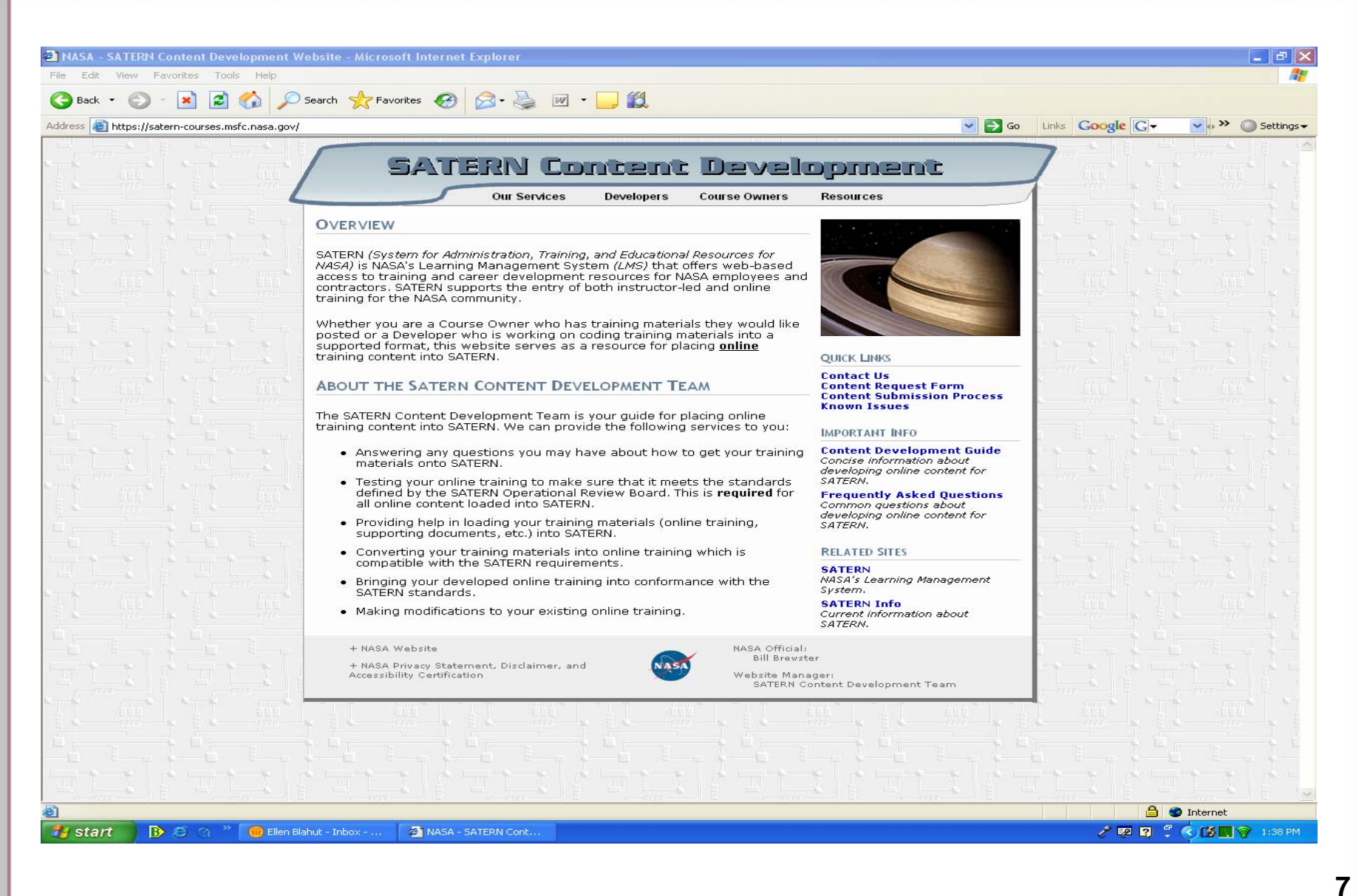

**How do I get information on who has completed an object that has been assigned as part of an item?**

- Learner Online Item Status report
	- Filter by item
	- Check "Include Object Details" box

#### Microsoft Excel - LearnerOnlineItemStatus8-28-08

#### 응<mark>약</mark>] File Edit View Insert Format Iools Data Window Help

#### 

#### ig gala 6 gis 6 | 8 h @ | YV Reply with Changes... End Review....

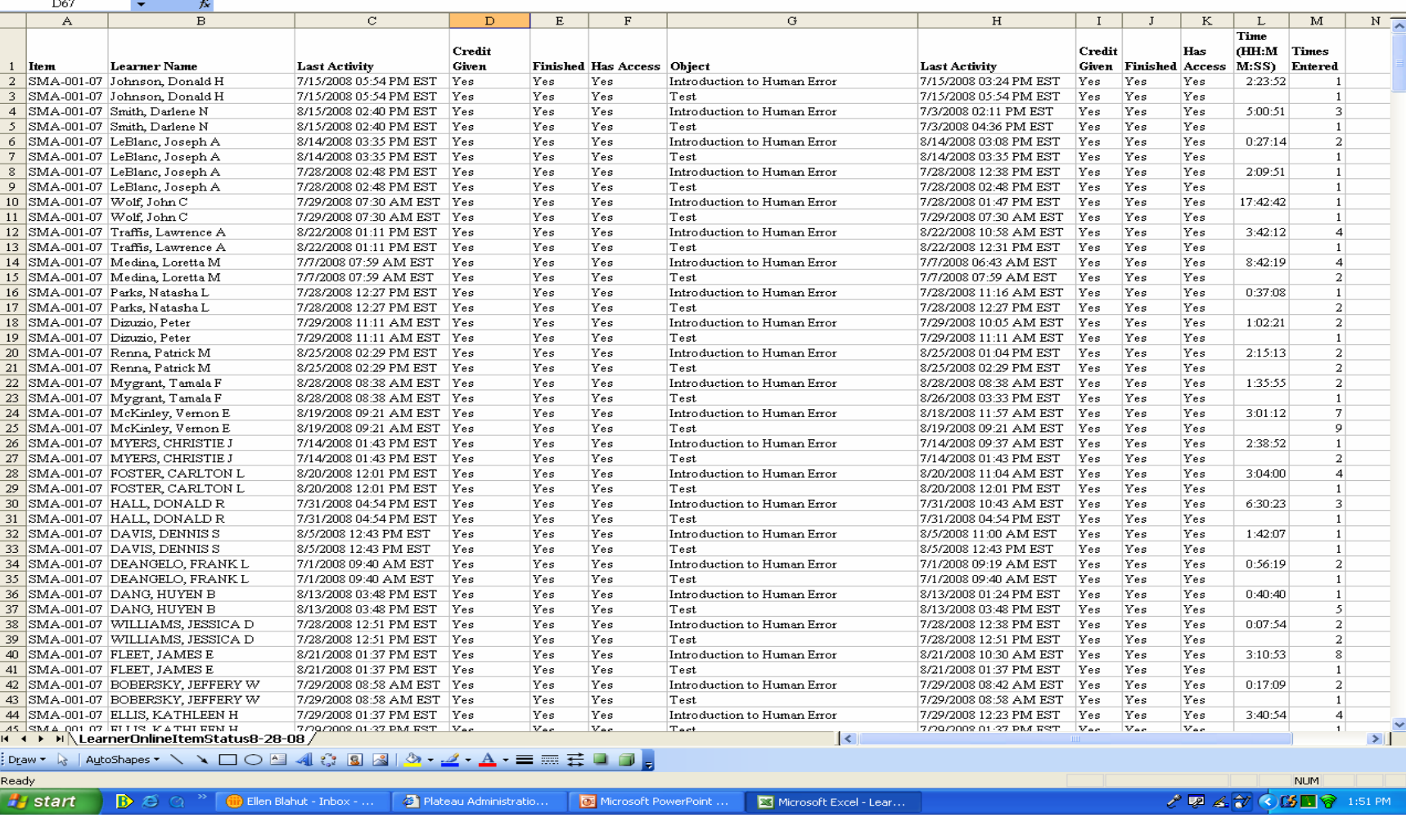

**9**

Type a question for help  $\overline{\phantom{a}}$  =  $\overline{\phantom{a}}$   $\overline{\phantom{a}}$ 

- 12

#### **How do I change a due date for an item that has been assigned to a large group of learners?**

- Use the Required Dates Assistant to change the required date for a batch of learners for a freefloating item (Step 3).
- **If the item was part of a curriculum (Step 2), all** you have to do is change the initial assignment and SATERN will change the required date for everyone who was assigned the item through the curriculum.

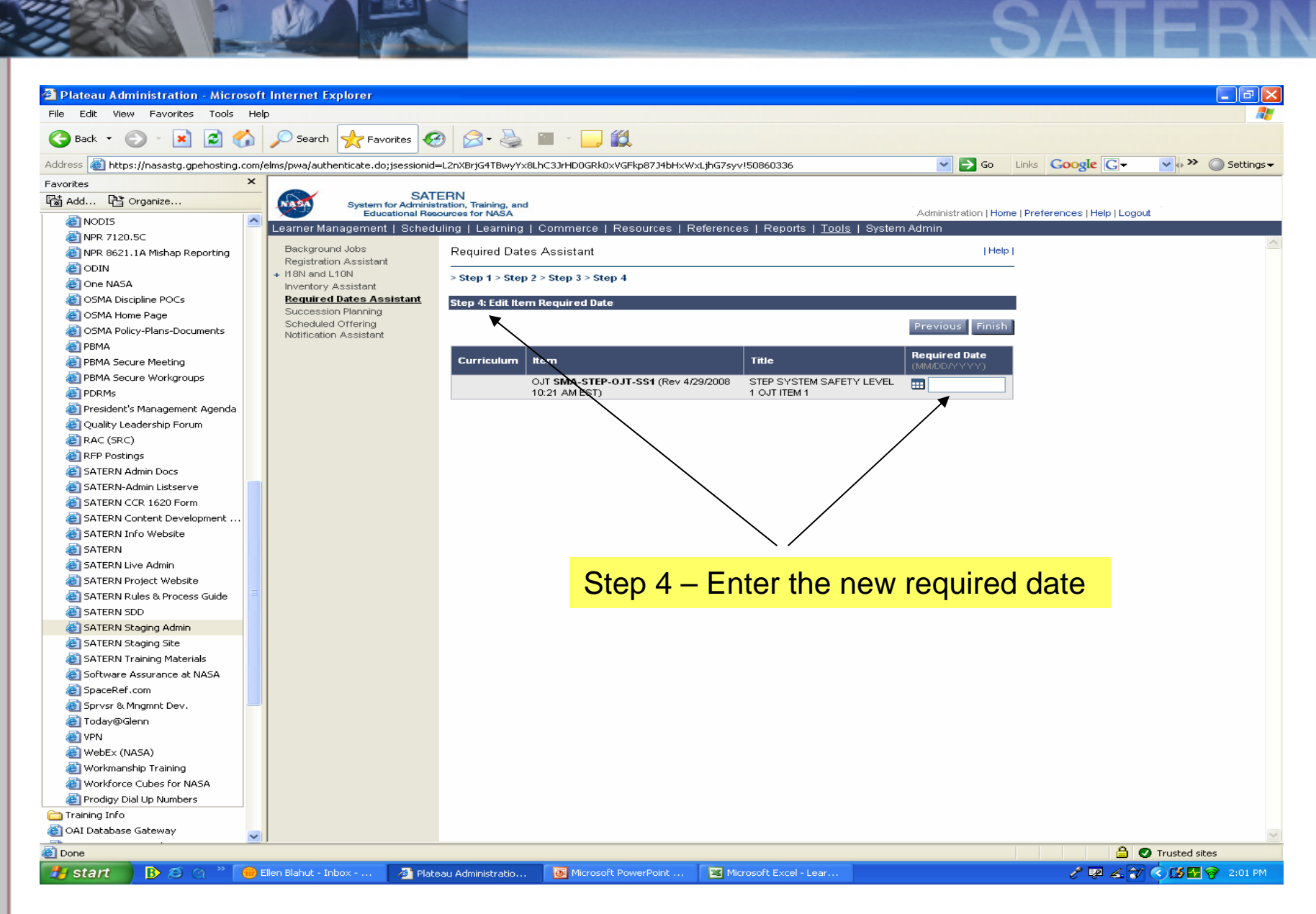

### **Item Tips**

- **IT Security is available in a text-based version so that a** visually-impaired person can have their "jaws reader" read the course to them.
- An item can be flagged as "New", "Featured", or "Revised" on the catalog tab.
- A learner can have an external item on their learning plan and also have a scheduled offering for an internal item on their learning plan that overlaps with the external item.
	- Example: External event is a conference that's three days long; there's a NASA workshop during the conference; the learner can register for the conference via a 1735 and also register for the workshop in SATERN.

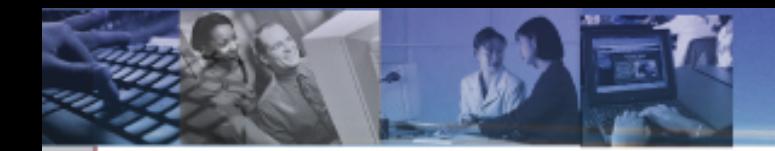

# **SCHEDULED OFFERING RELATED**

### **How do I set up a course that has two tracks?**

- *Example: Track A (Sessions 8:00 10:00 AND 10:15 – 12:15) OR Track B (1:00 – 3:00 AND 3:15 – 5:15).*
- Create a separate Scheduled Offering for each Track and set up two segments in each Scheduled Offering.

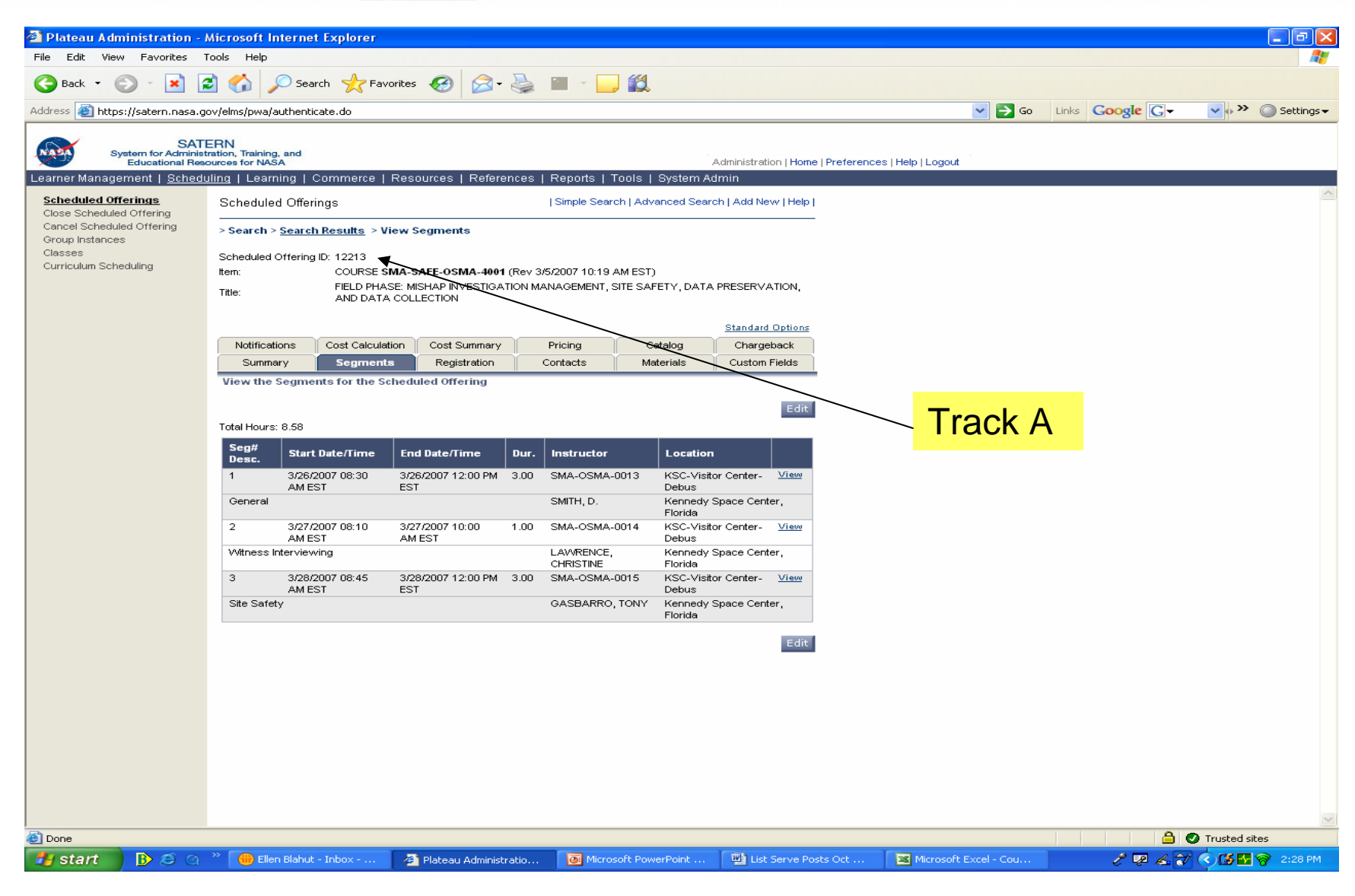

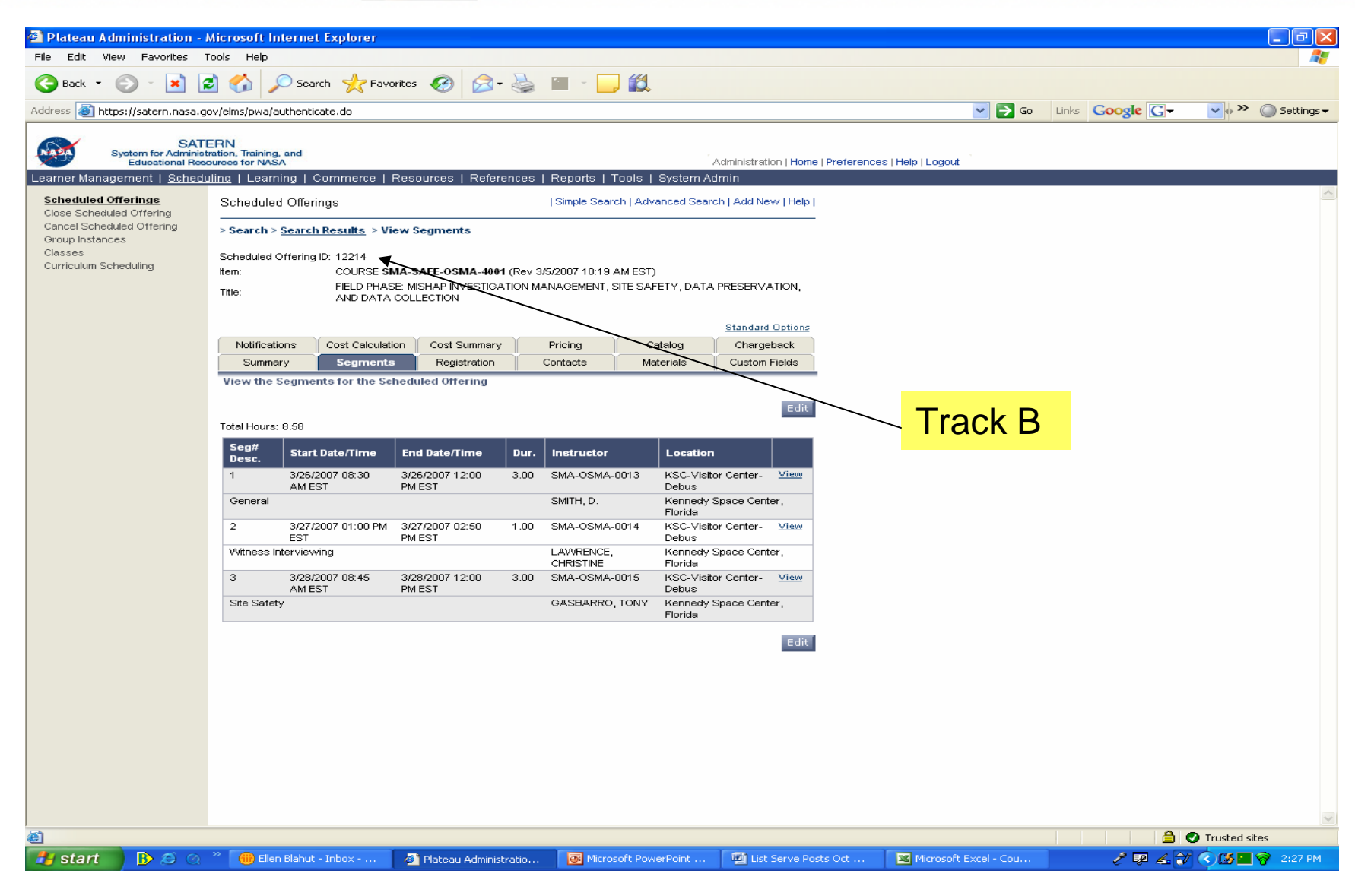

### **Scheduled Offering Tips**

 When looking at a Learner's Learning Plan in "Edit" mode, you will see each approval step listed separately; when looking at it in "View" mode, you will only see one step.

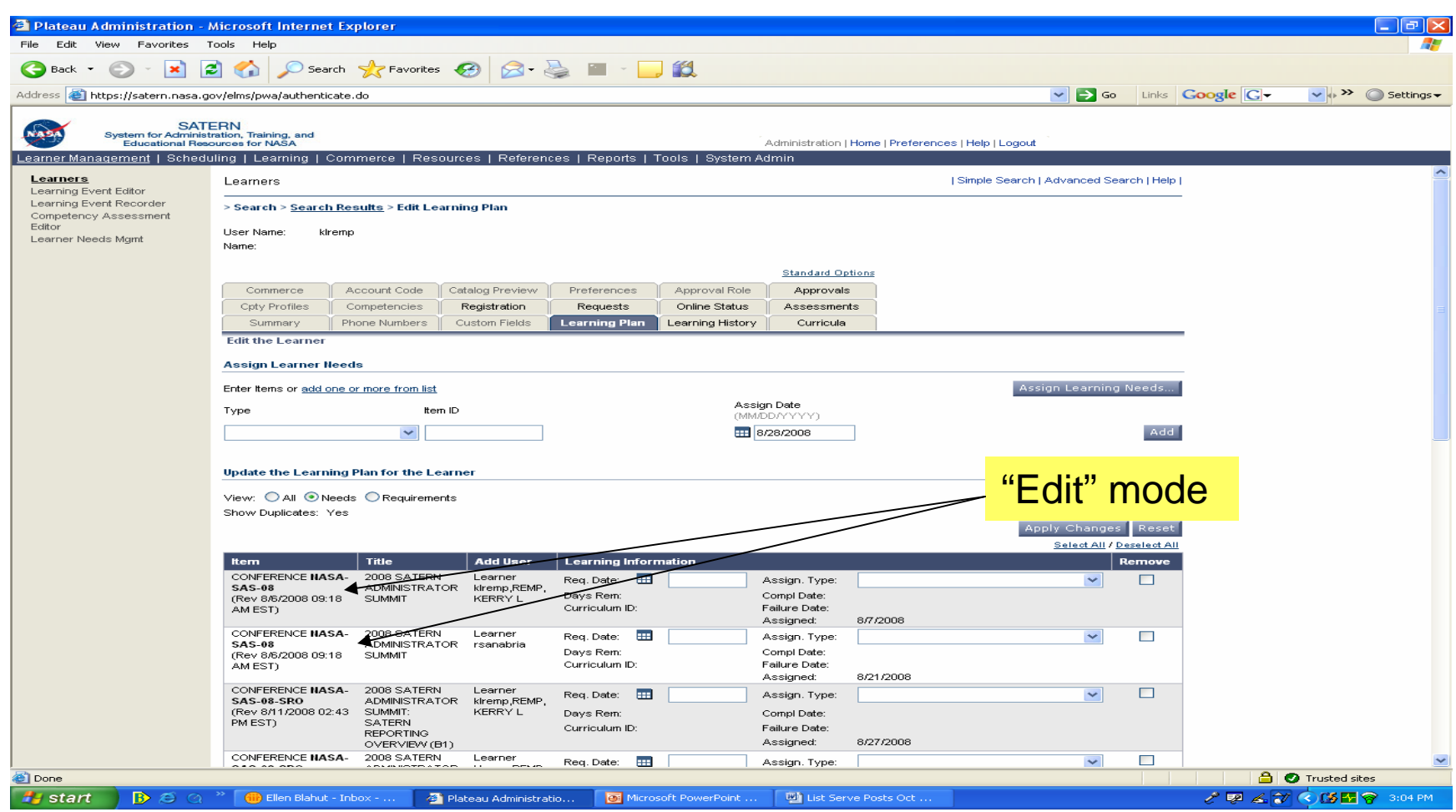

C.

National Aeronautics and Space Administration

## C.

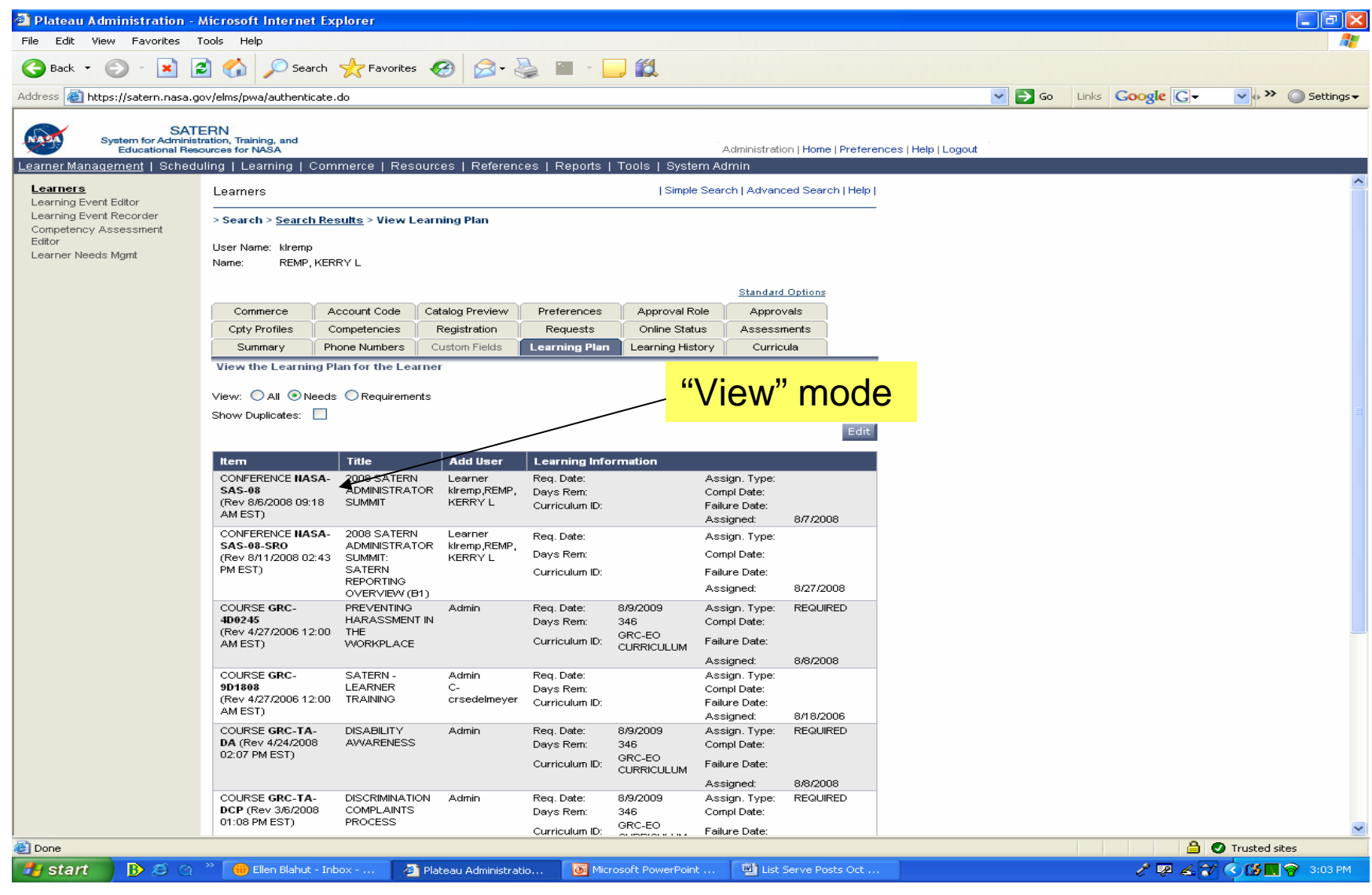

### **Scheduled Offering Tips, cont'd**

■ Disable "Auto Fill" when you designate someone as a "No-Show" when there are waitlisted Learners; otherwise SATERN will enroll the waitlisted Learners into the No-Show slots.

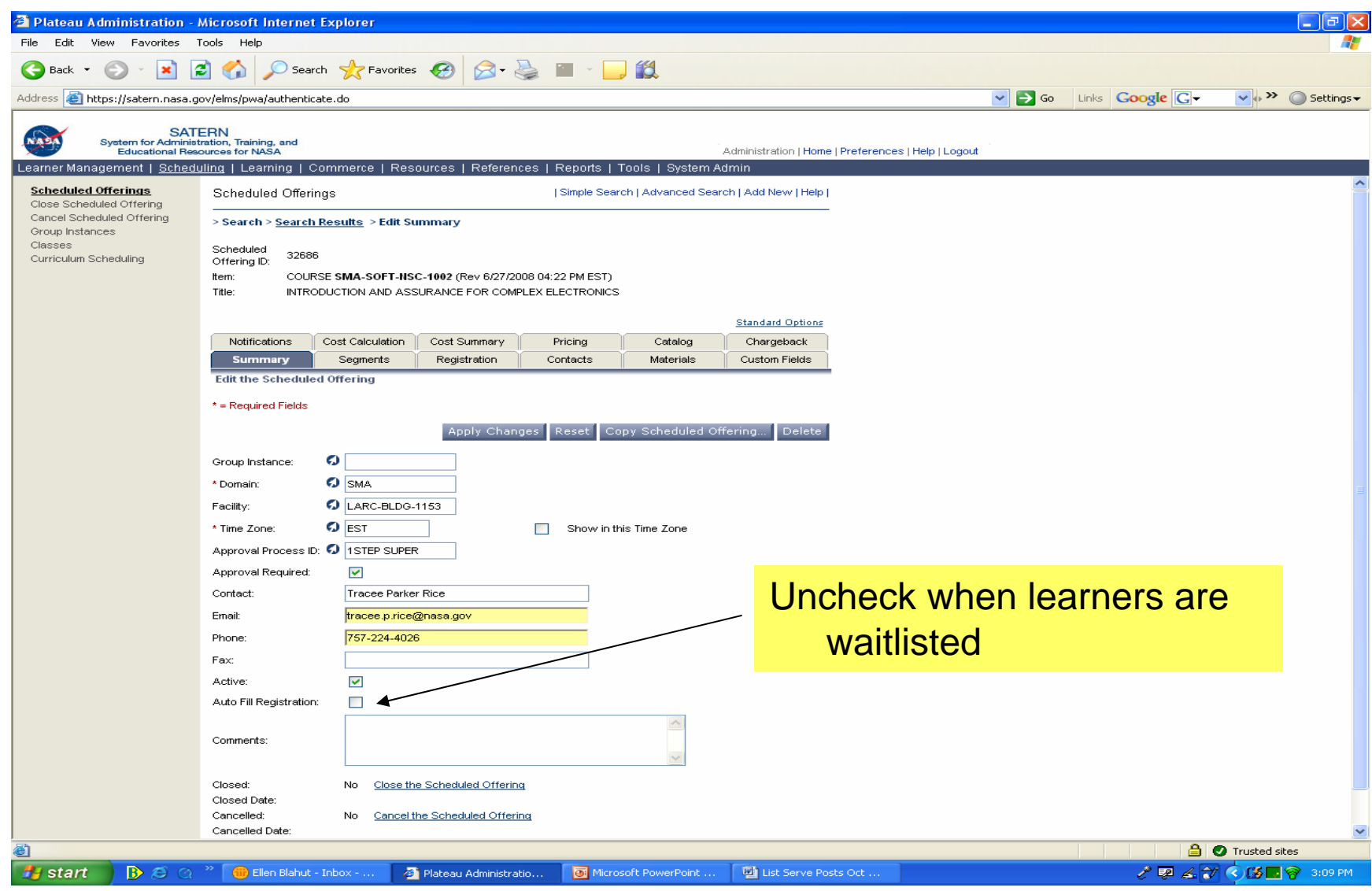

### **Scheduled Offering Tips, cont'd**

- To put everyone on a wait list, set the minimum and maximum registration levels to "0".
- Closing a Scheduled Offering does not inactivate it; the "close" function is related to Commerce, which NASA is not currently using.
	- Inactive the Scheduled Offering by unchecking the "Active" box.
	- This allows you to run the "Learning Calendar" report to determine which SO's are open and which are not. Choose "Active" or "Inactive" (choosing "Both" gives results with no designation of "Active" or "Inactive").

## $\mathbf C$

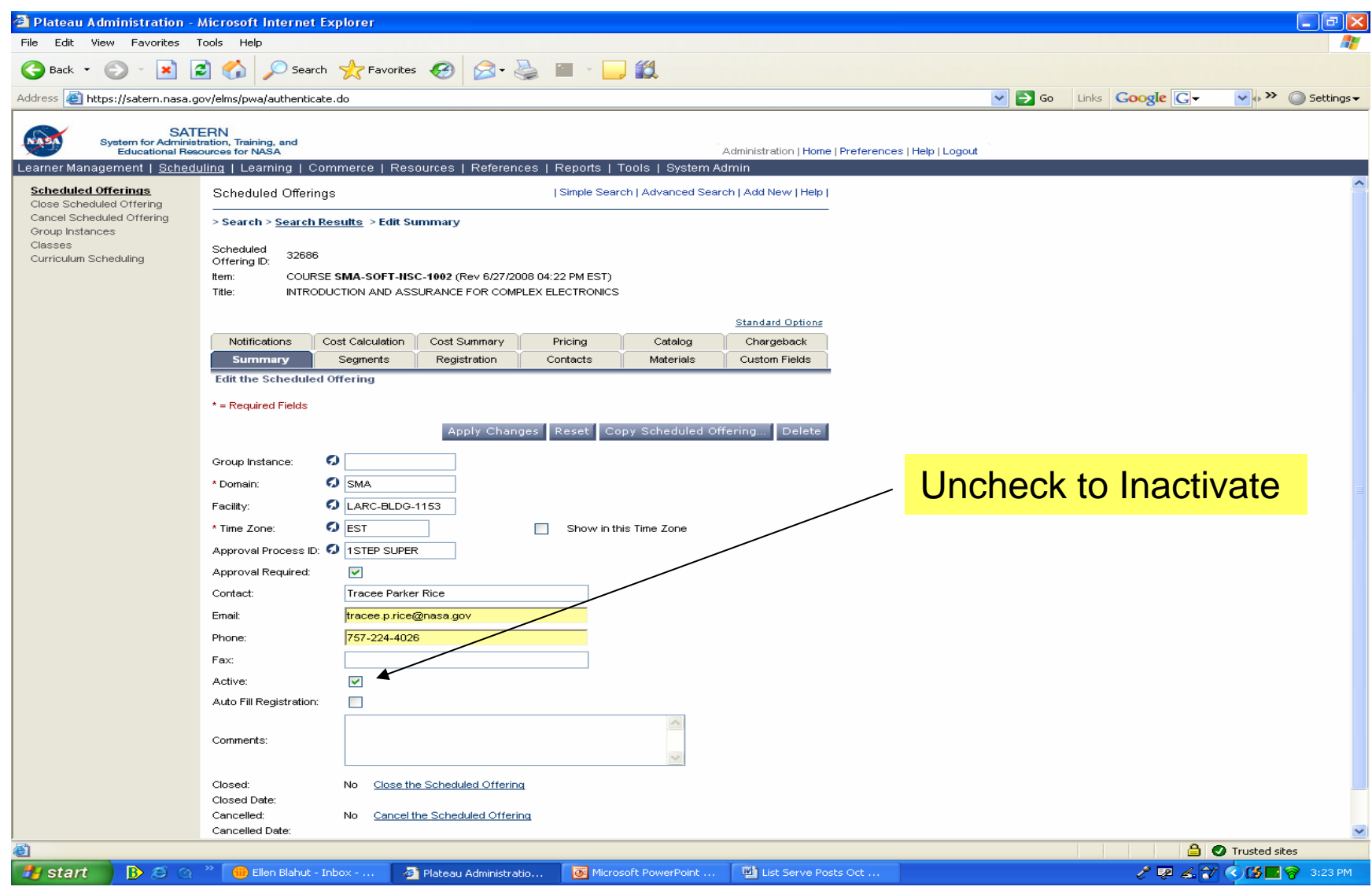

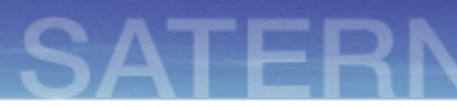

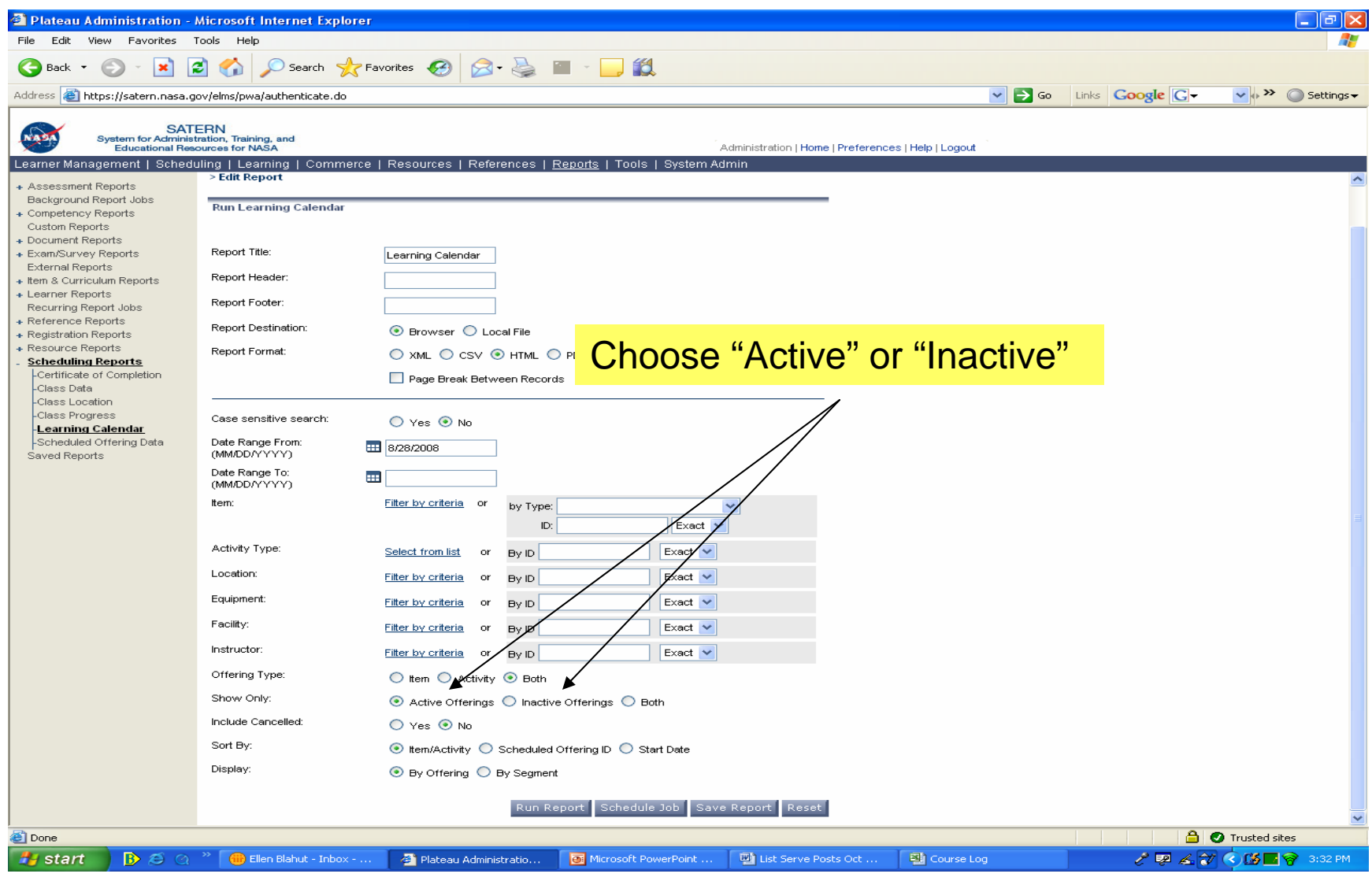

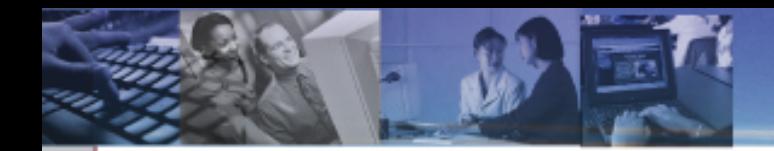

# **LEARNER RELATED**

#### **How do I distinguish a manager/supervisor from non-manager/non-supervisor when assigning an Item to a Learning Plan?**

For example:

- IT Security has two IT Security mandatory courses
- Basic IT Security for 2007
- IT Security for Managers 2007

How do you add the right course to the right learner learning plan?

#### **Distinguishing a manager/supervisor from non-manager/non-supervisor, cont'd**

The Job Aid '*Curriculum/Assignment Profiles'* is helpful. Use a curriculum and an assignment profile to assign mandatory training for employees and supervisors.

Set up two different curriculums:

one for employees and one for supervisors.

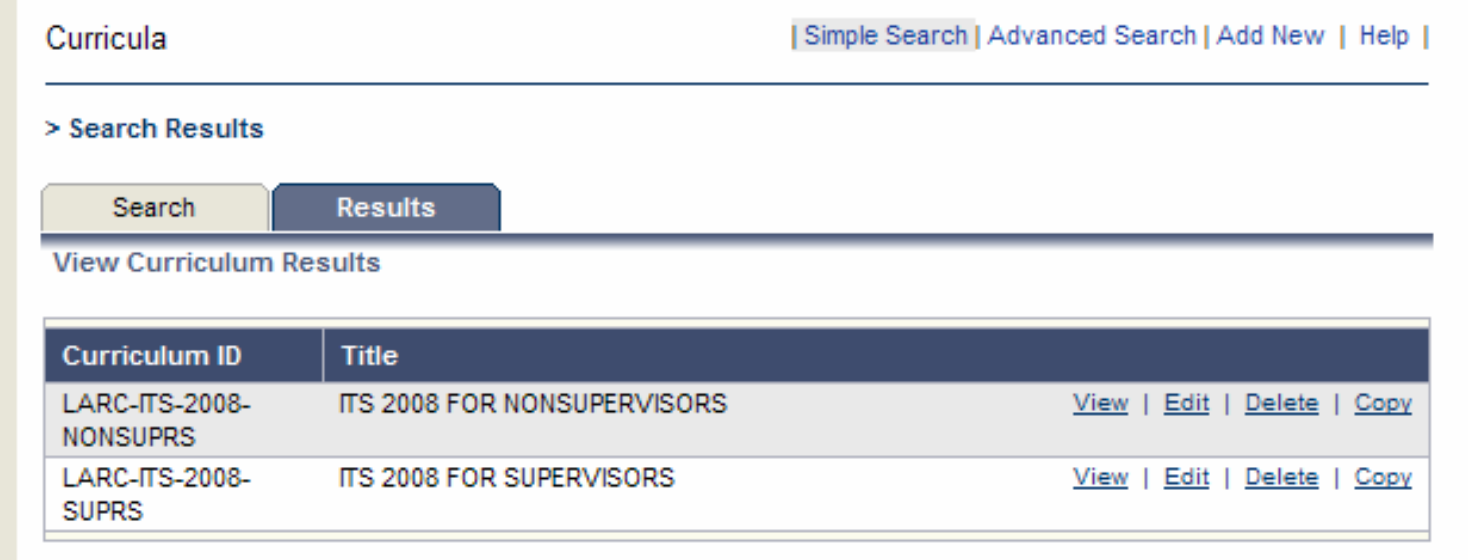

#### **Distinguishing a manager/supervisor from non-manager/non-supervisor, cont'd**

Create a separate assignment profile to assign to each of the curriculums.

- In the supervisor profile: Use a Supervisor Status field with a value of 2, 4, and 5
- In the employee profile:

Use a Supervisor Status field of with a value of 6, 7, and 8

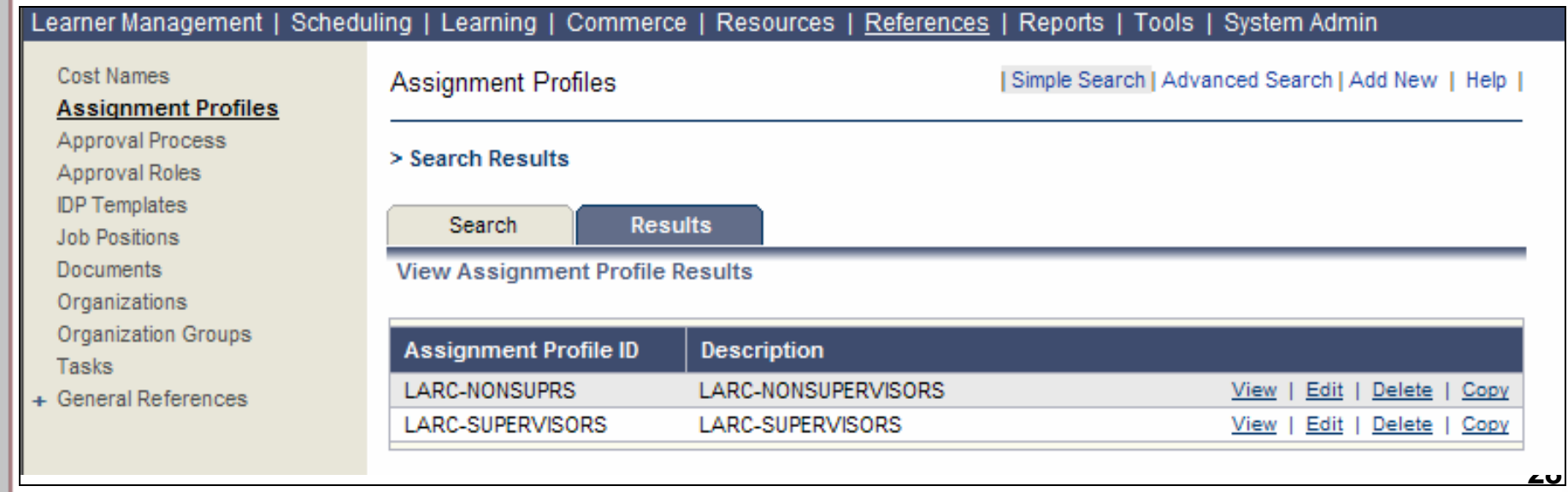

### **Benefits of using a Curriculum and an Assignment Profile**

- Additional courses can be added to the curriculum
	- SATERN automatically adds the new courses through the assignment profile.
- Automatically adds the curriculums to new learners if their attributes match the values in the assignment profile.
- Checks to see if the learner has already completed the item. If so, it is not added to their Learning Plan again.
	- **\\fimathf{** Manually assigning the items through a Learner's Learning Tab or using a bulk assignment through the Learning Needs Management does not perform this check.
- Using curriculum allows ability to set initial assignment dates and retraining periods.

### **Learner Tip**

 You can designate a NASA Civil Servant as the Supervisor for non-NASA military personnel SATERN accounts.

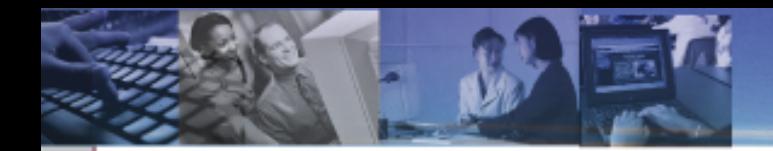

# **DISCIPLINE RELATED**

#### **What is the difference between a Level 9 (Discipline Reporter) and a Level 11 (Reporter) Admin?**

- **EXA** Level 11's have a different domain restriction and have a greater number of workflows than a Discipline Level 9. Level 11's cannot report on Items that fall within a Discipline domain, only within their Center's domain.
	- Admin workflows are in Appendix C of the SDD.
	- There's a breakout session on SATERN Workflows and Domains on Oct. 1 from 2:45 – 4:15.

**Are there any jobs aids for Discipline Domain Reporter and what reports do they have access to?**

- **The following screen shot is for the IT Discipline;** domain restrictions for other discipline reporter roles would be different based upon the discipline, but the reports they can run are the same.
	- There's a breakout session on SATERN Workflows and Domains on Oct. 1 from 2:45 – 4:15.

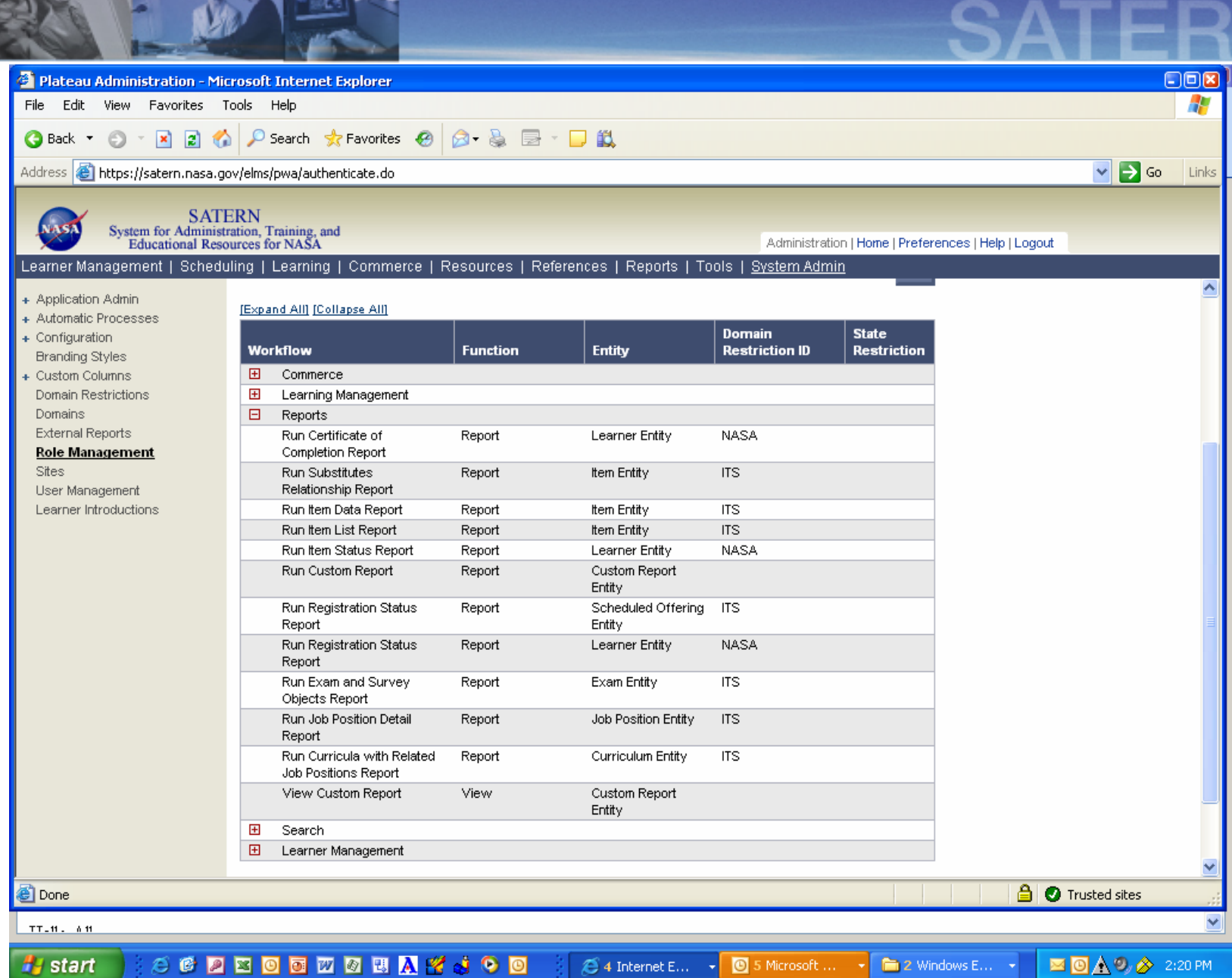

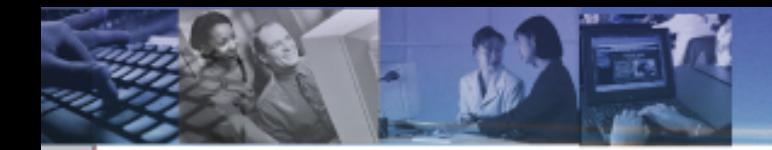

# **NF1735 RELATED**

### **How can a Learner see who approves their NF-1735?**

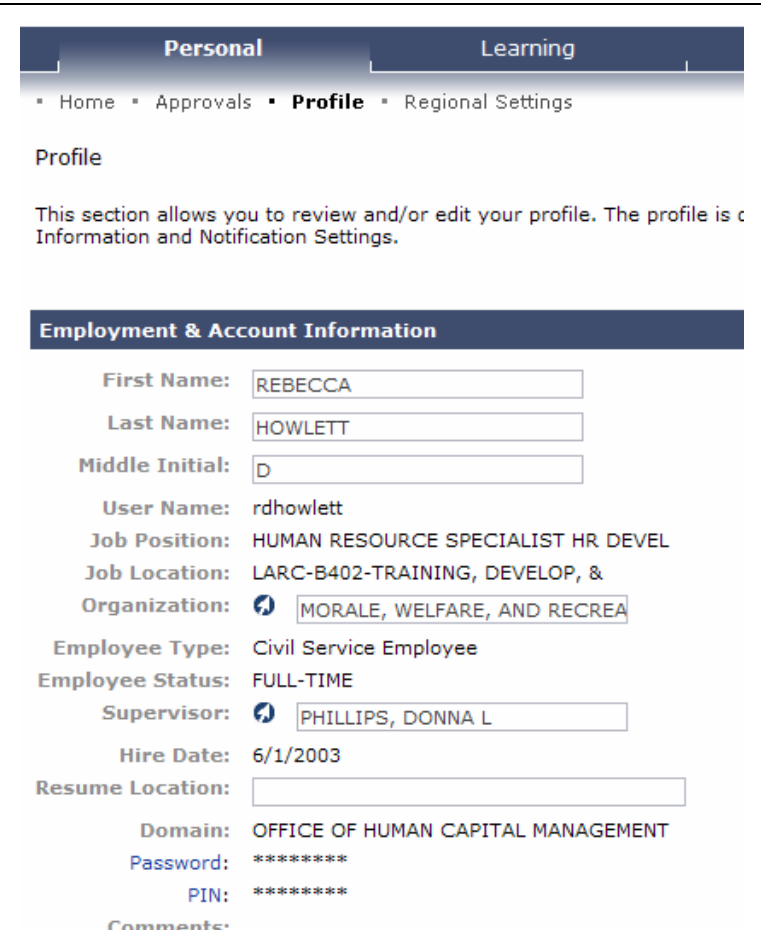

•The first approver is the supervisor.

Learners should be encouraged to verify their supervisor prior to submitting a NF-1735.

This can be done by viewing the Personal Tab and Profile link.

If the wrong supervisor is listed, the learner can update their supervisor field.

### **How can a Learner see who approves their NF-1735?**

- When a learner initially submits a NF-1735, the approval route is displayed.
- $\blacksquare$ Clicking the link (Show All) reveals the actual names.

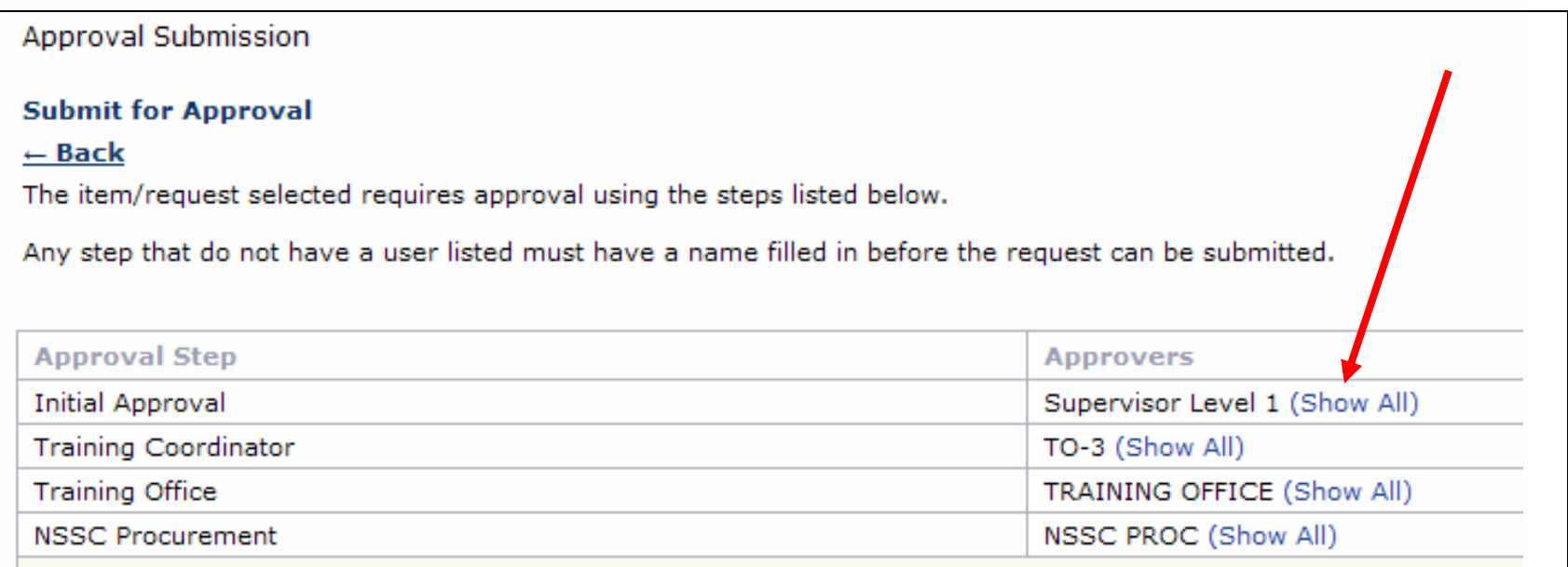

### **NF-1735 Approvers, cont'd**

**Approval Submission** 

**Submit for Approval** 

 $\leftarrow$  Back

The item/request selected requires approval using the steps listed below.

Any step that do not have a user listed must have a name filled in before the request can be submitted.

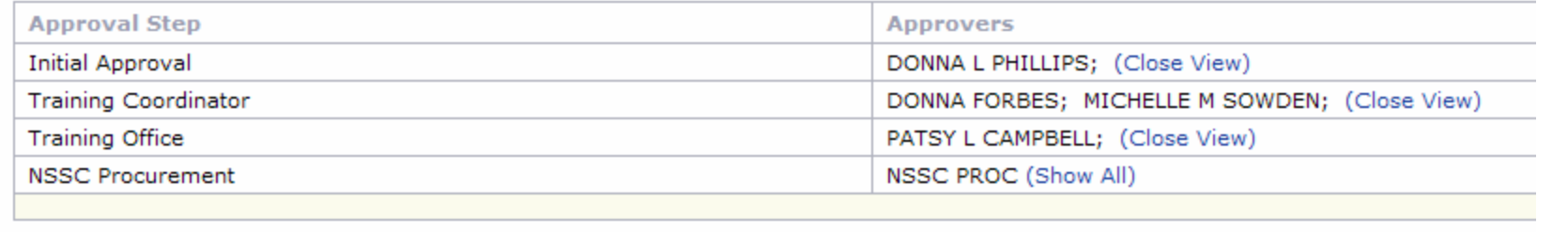

#### **After the NF-1735 has been submitted**

- Learners should click the Learning Tab then External Requests link and check the 'Pending Approval Actions' to see which approver has the NF-1735
- ٠ Learners should be encouraged to frequently check the status of their NF-1735s. If it is still pending, they need to contact the approver and/or the Center Training Office.

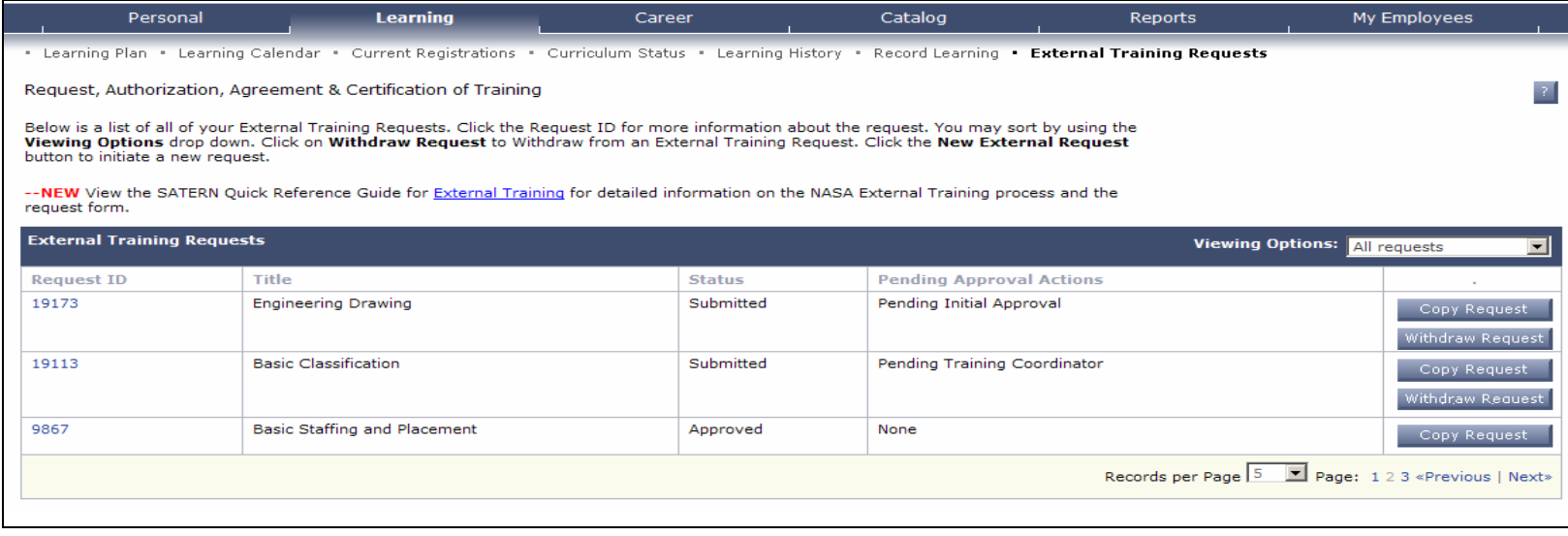

#### **What do when the NF-1735 is "stuck" at an approver step**

٠

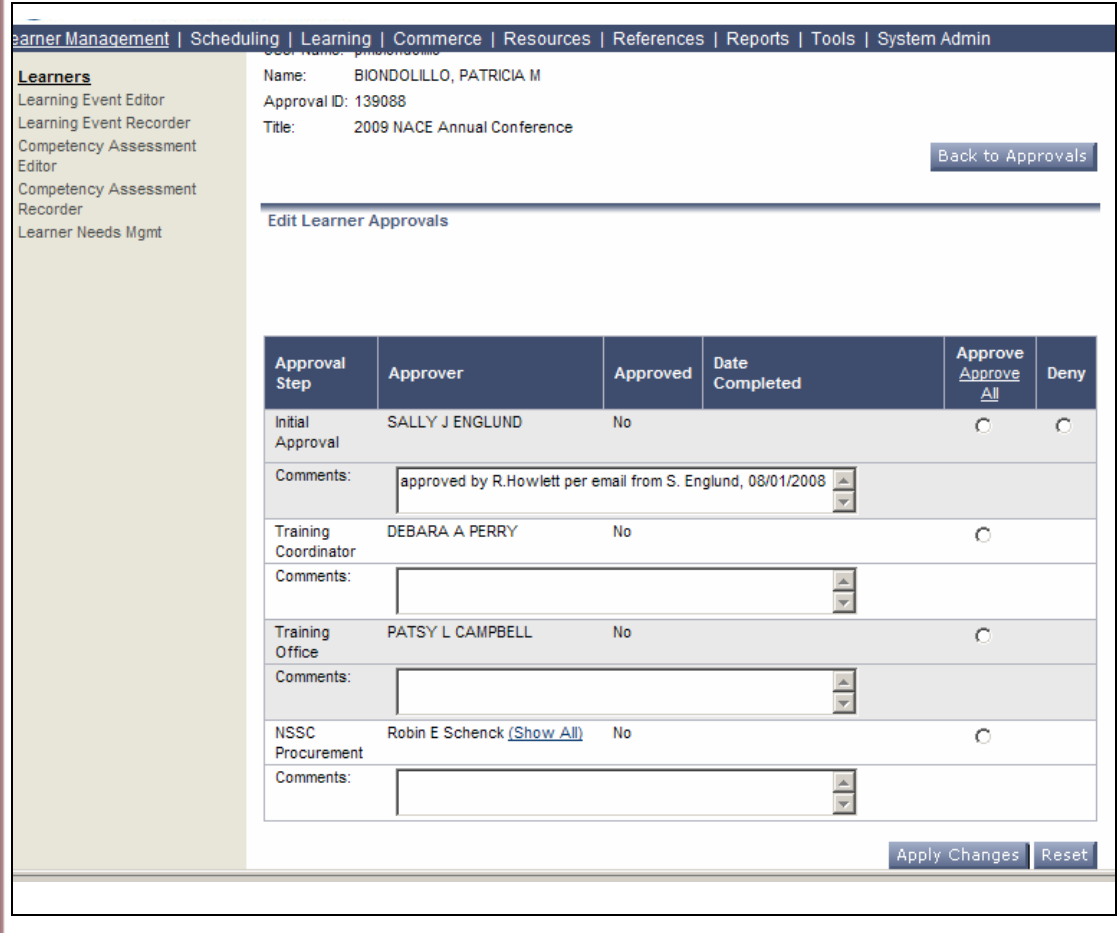

- An Admin Level 1 can "super-approve" the NF-1735.
- Recommend setting a policy on when to do this and including remarks in the Comments field.
- ٠ Admins should not 'super-approve' the Training Office step since Training Codes cannot be entered.

### **How to find a NF-1735 tracking number**

#### Chose the Reports Tab, then click the 'Custom Reports' link on the left.

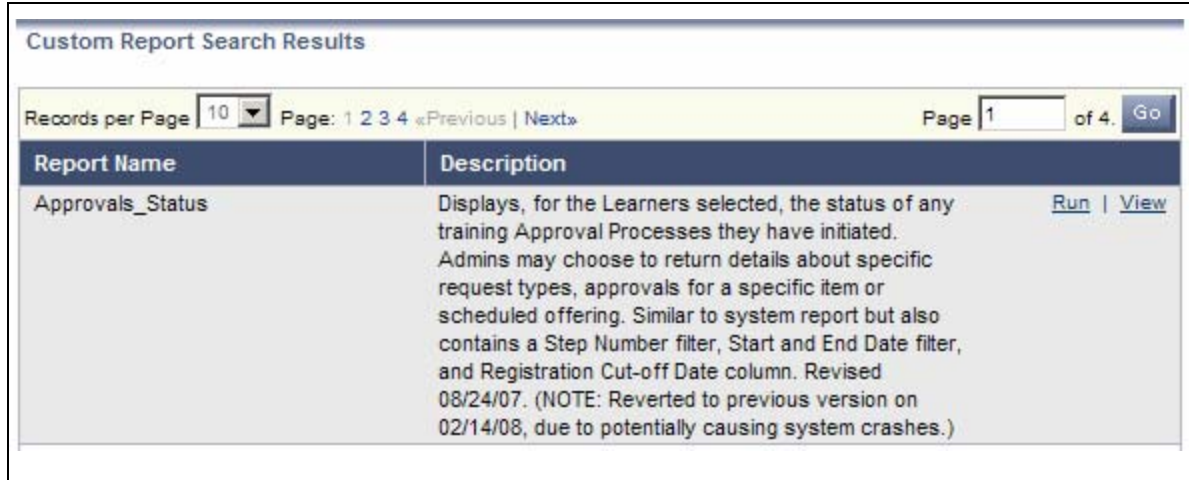

### **How to find a NF-1735 tracking number, cont'd**

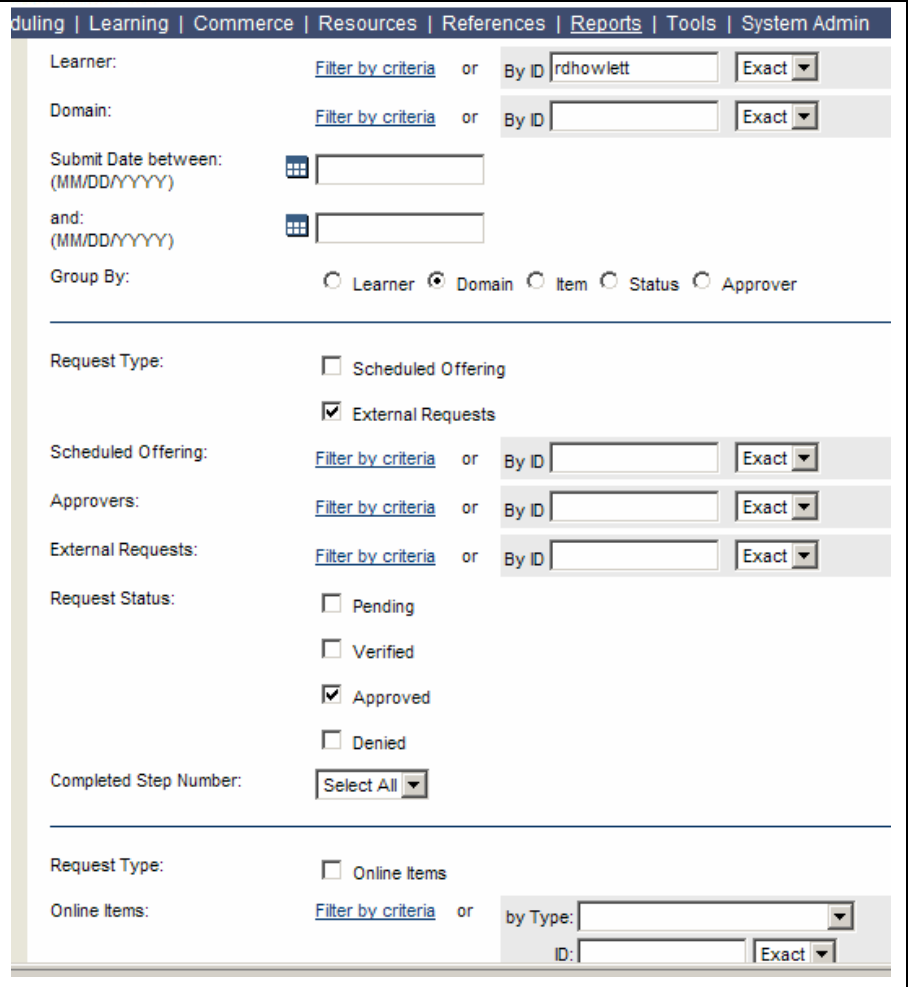

- **Enter the Learner ID**
- Check 'External Request' box and 'Approved' box.
- **Uncheck any other** boxes.
- Click 'Run Report'

### **How to find a NF-1735 tracking number, cont'd**

#### **Approvals Status Report**

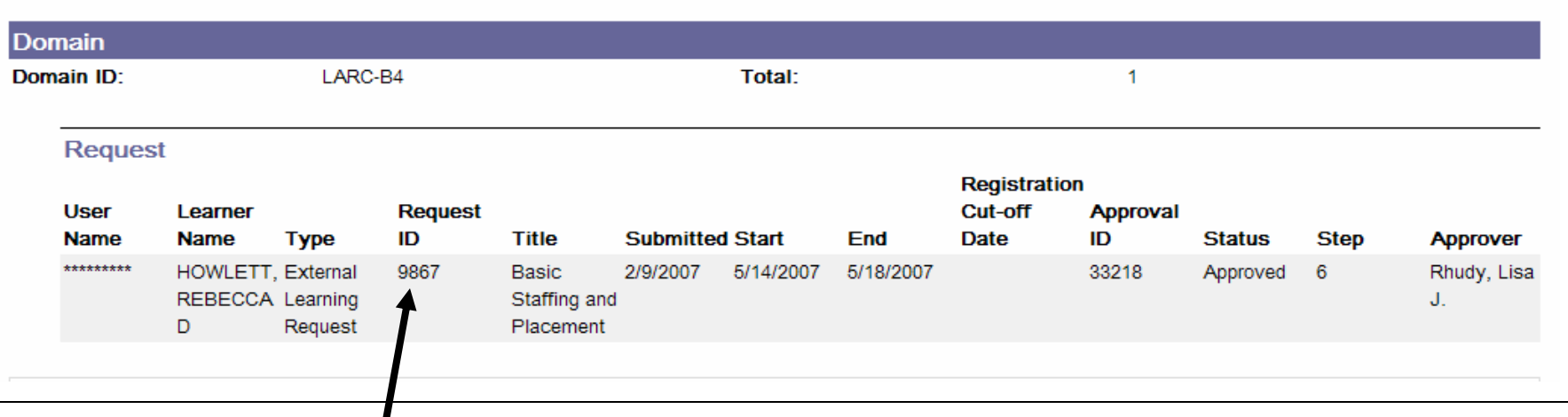

- п This is the NF-1735 tracking number
- п Log into the SATERN Learner side. Copy and paste this URL within your browser: https://satern.nasa.gov/elms/learner/externallearning/viewExternalLearningActualRequestAction.do ?*requestId*=9956&isPrintFriendlyPage=yes
- $\blacksquare$  Change the *requestID=* number (the number before the &) to the 1735 tracking number. Press [Enter].
- п This will display the most current 1735. You may either print directly from your browser, or save as an HTML file and open using MS Word.

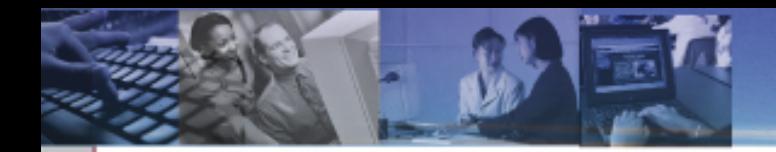

# **CURRICULA / ASSIGNMENT PROFILE RELATED**

#### **When adding Items to an entire Centers' Learning Plan which comes first, the Assignment Profile or the Curriculum?**

- **The Curriculum must be created before you can** assign it using an Assignment Profile.
	- Please refer to the Curriculum/Assignment Profiles Job Aid.
	- Two sessions on Curriculum are being offered at the Summit this afternoon (Basic and Advanced).

### **Which reports within SATERN allow you to see:**

- **Which learners a curriculum has been assigned to?**
- **Which learners have completed a curriculum?**
- Learner Curriculum Status or Learner Curriculum Item Status Reports

- The system will notify the Learner anytime items have been added, modified, or removed from their Learning Plan. However, this notification [Learning Plan Automated Process Module (APM)] goes out through an automatic process that is scheduled to run every Wednesday.
- When new learners are added to the system (delta), if their attributes match the attributes in an Assignment Profile, the system will assign the appropriate curriculum to them (the Assignment Profile Synchronization APM runs daily).
- FPPS, which contains civil servant information, synchs with SATERN on a daily basis.

- $\blacksquare$  Items are independent within a Curriculum relative to assignment and retraining periods; although you can change the periods within the Curriculum without impacting the item globally.
- **When selecting the attributes for contractors in** Assignment Profiles, use the Employee Type ID field, and then select all the field values except "1" (SATERN identifies NASA Civil Servants with that value), the others cover contractors, non-NASA civil servants, and a couple of others. Or, select only "2", which specifically selects contractor employees only.

- To set up a curriculum where a learner can choose 1 of 3 items and get credit for the curriculum:
	- Create an item that states: "To complete this item, please take one of the following : X, Y, or Z."
	- Make X, Y, and Z substitutes for the item.
	- Put the item in a curriculum and assign it to the learners.
	- When the learner completes X, Y, or Z, they will get credit for the item, therefore, the curriculum will be complete.

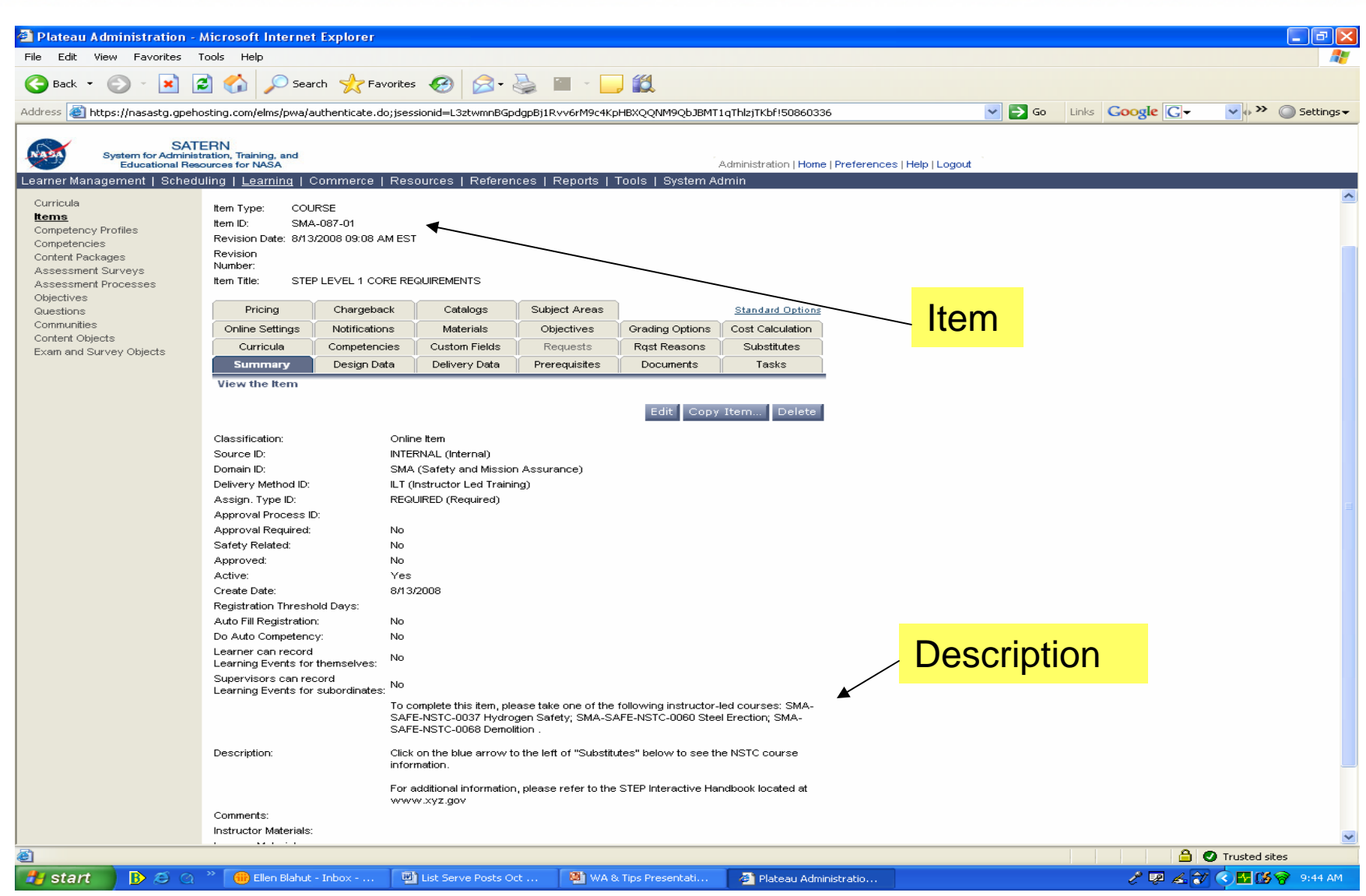

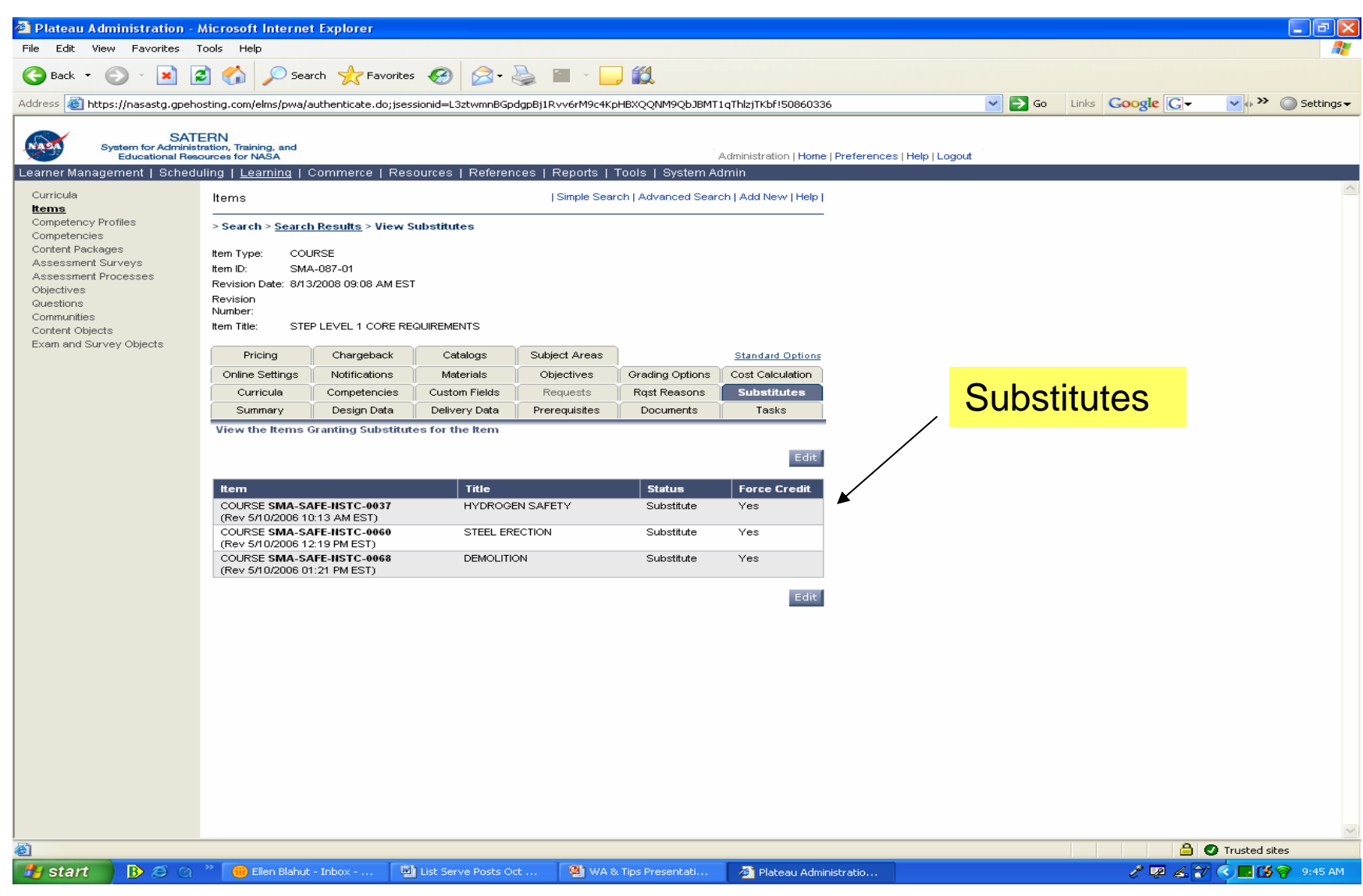

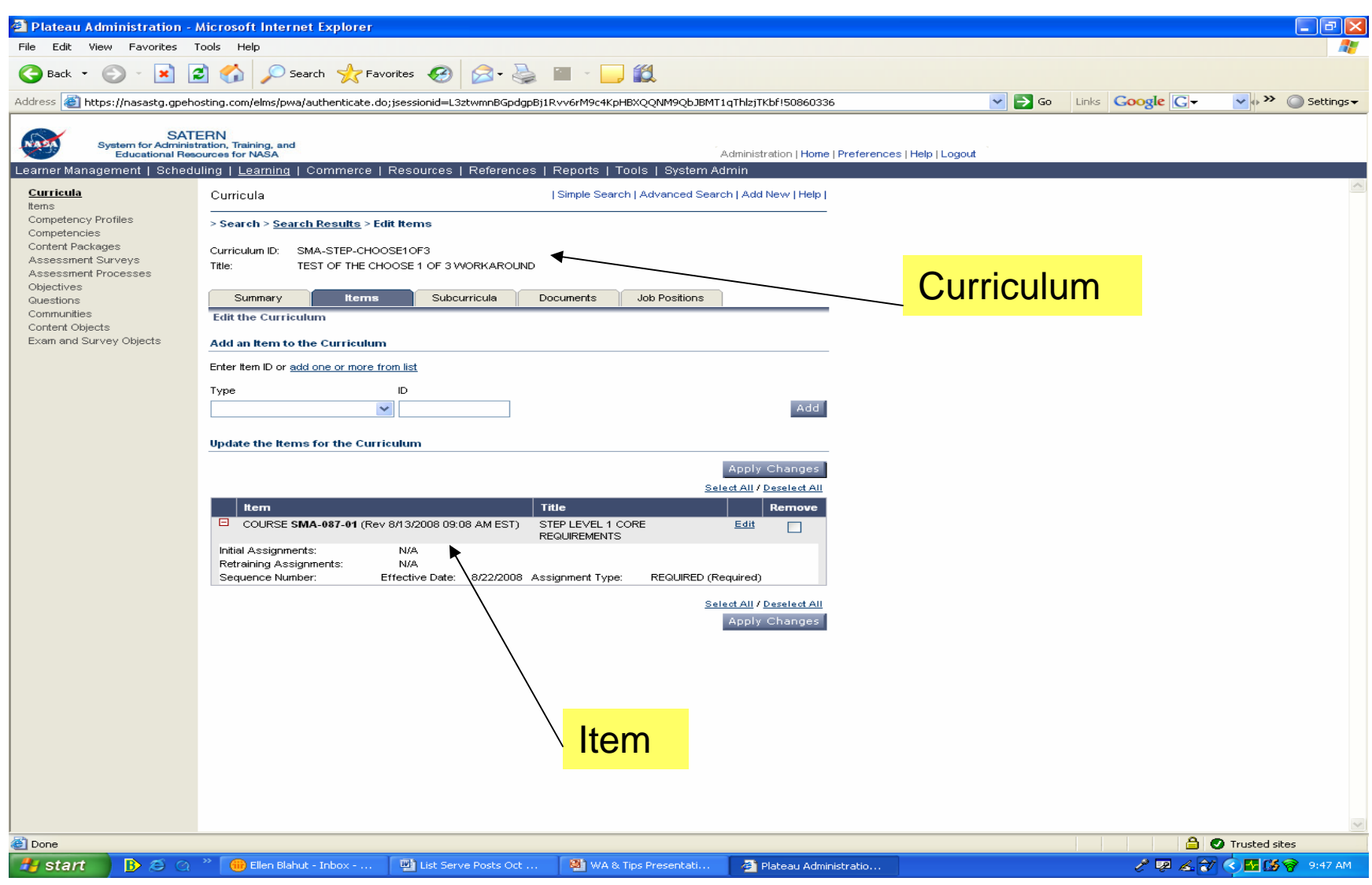

## $\mathbf C$

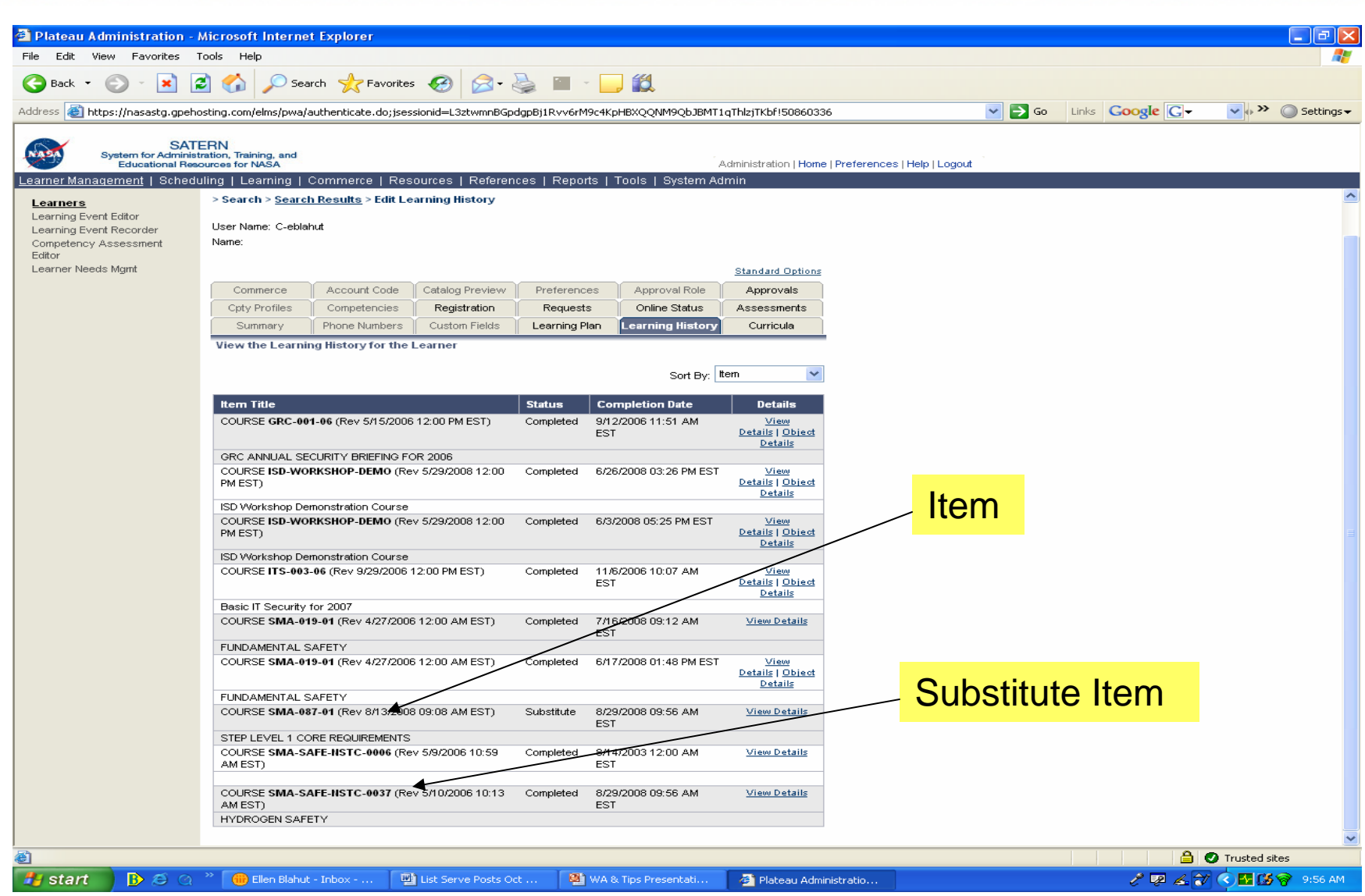

e

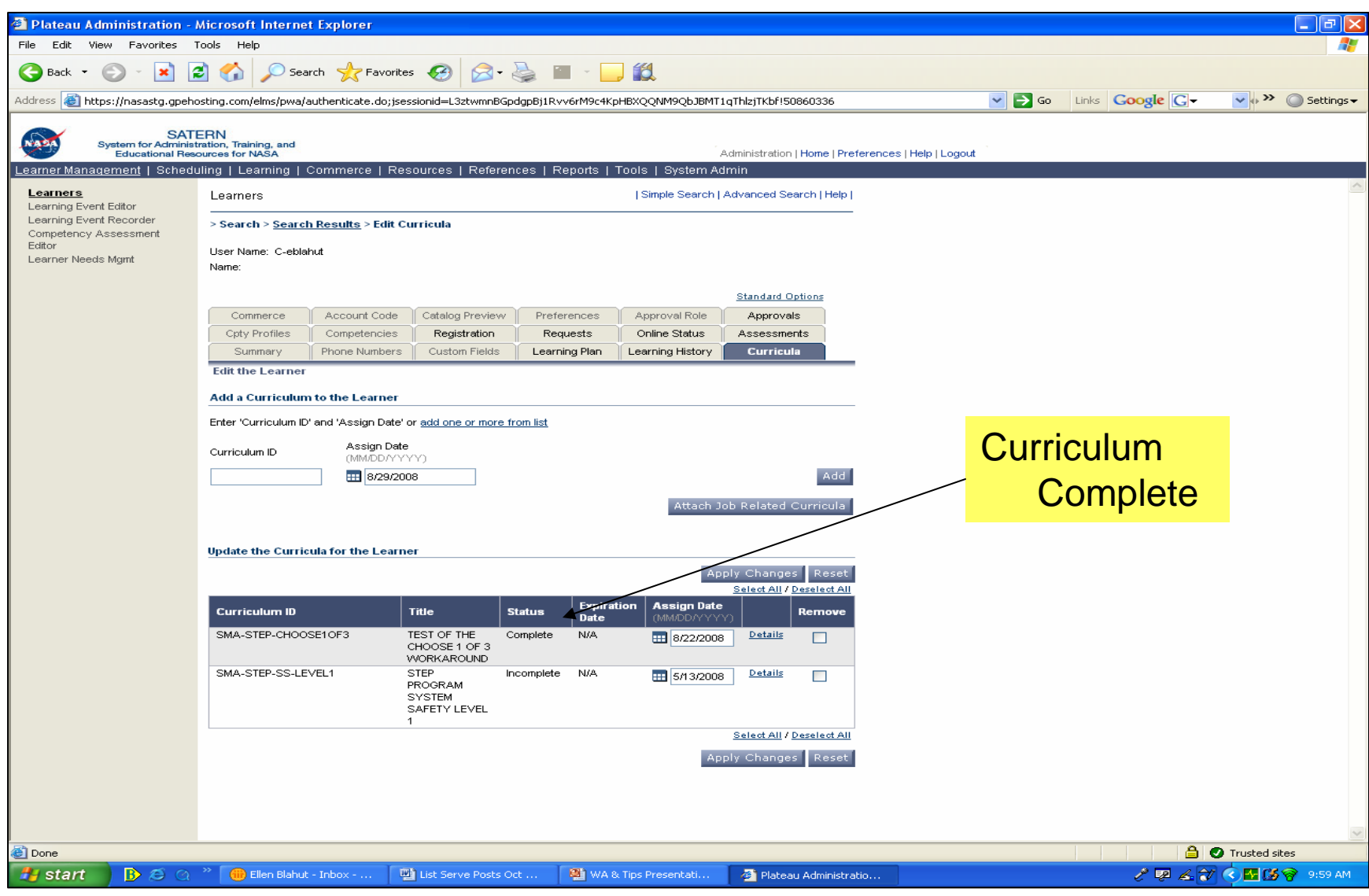

- **Employees who are hired after curriculums are created have** required-by dates further out than the employees who were assigned the curriculum at the initial creation.
- Why? Because the curriculum assigns the same number of days as the initial basis originally created, but counts from when the curriculum is added to the learner Learning Plan.
- Setting a required date for a curriculum tied to an assignment profile means you will need to track learner records.
	- Run a Learner Learning Needs report, using the Items in the Curriculum as Item filters.
	- Filter the required date to display assigned required dates AFTER the default assigned date.
	- Use the results to run the Required Dates Assistant found under the Admin-Tools menu to correct the dates for those affected if needed.

#### Example:

- Item HQ-025-07 was assigned to all employees via a Curriculum with a completion deadline of 7/30/2008.
- New employees were hired after the curriculum date was established.
- SATERN sets the *Assignment Date* of when the employee shows up in SATERN and then adds 43 days to get the *Required Date* because 43 days was the initial number entered in the original curriculum.

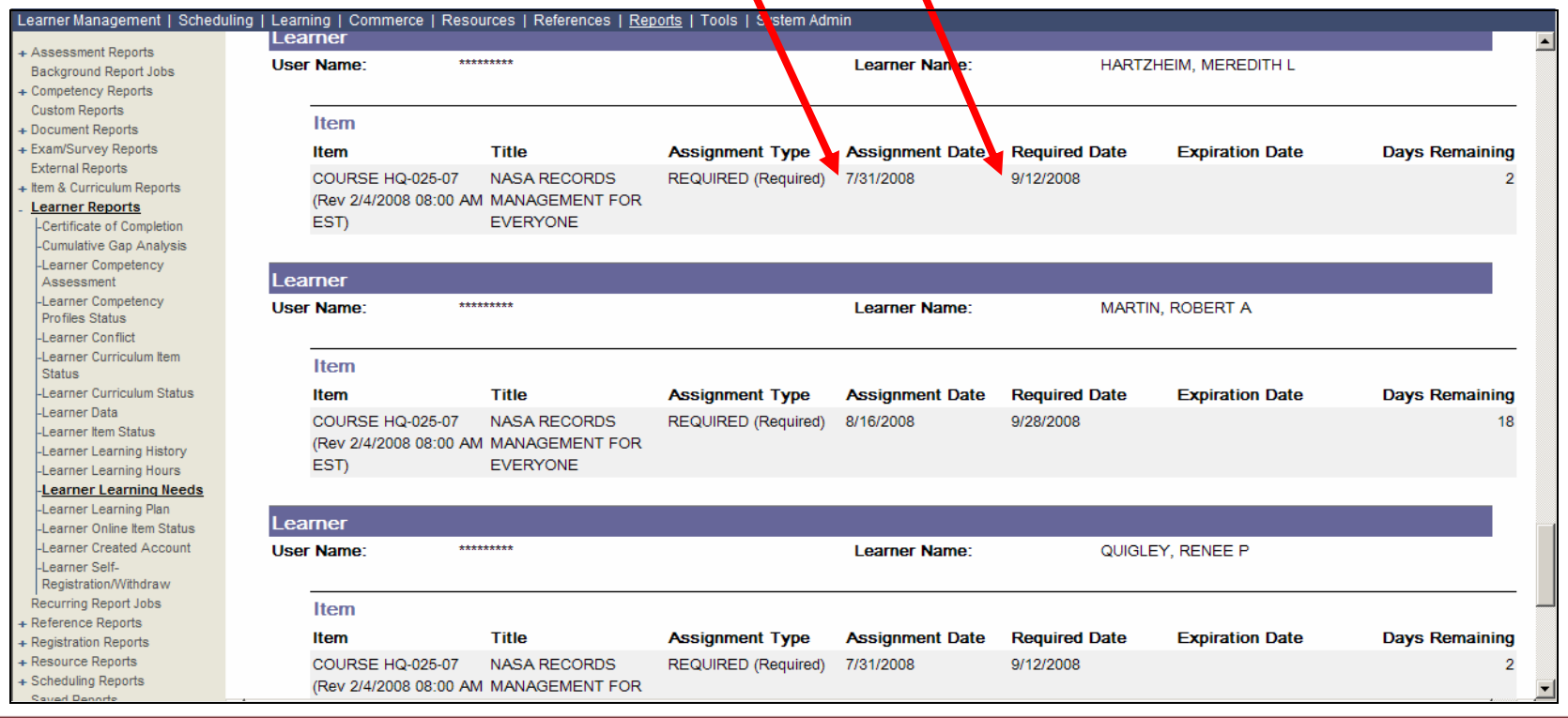

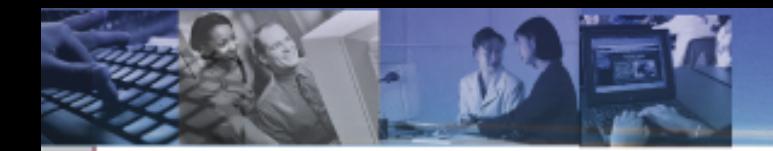

# **REPORTS RELATED**

- $\blacksquare$  If a contractor account does not have the Job Location field and the Organization field populated in their profile, they do not show up in the Module Report in SATERN Custom Reports, even if they have completed the training.
	- There needs to be further discussion about Contractor accounts in SATERN.
- ٠ When generating the module report on incomplete training for one organization, you must use the report filters and select a Domain ID. Manually entering an ID does not work.

- $\blacksquare$  Is there a report in SATERN that will not only list course completions, but courses completed in a *Substitute* status?
	- Use the Learner Item Status Report.
	- Put a filter on the "Completion Status" field of "COURSE\_SUBSTITUTE"
	- This shows all Learners who were granted Substitute credit.
	- You can put an additional filter on the Item, so if you want to know the Learners that received Substitute credit for Basic ITS for 2008, you could filter out that Item.

 $\blacksquare$  How can I tell which Learners have not completed a training item, for example, Managers who have not completed the ITS Security for Managers?

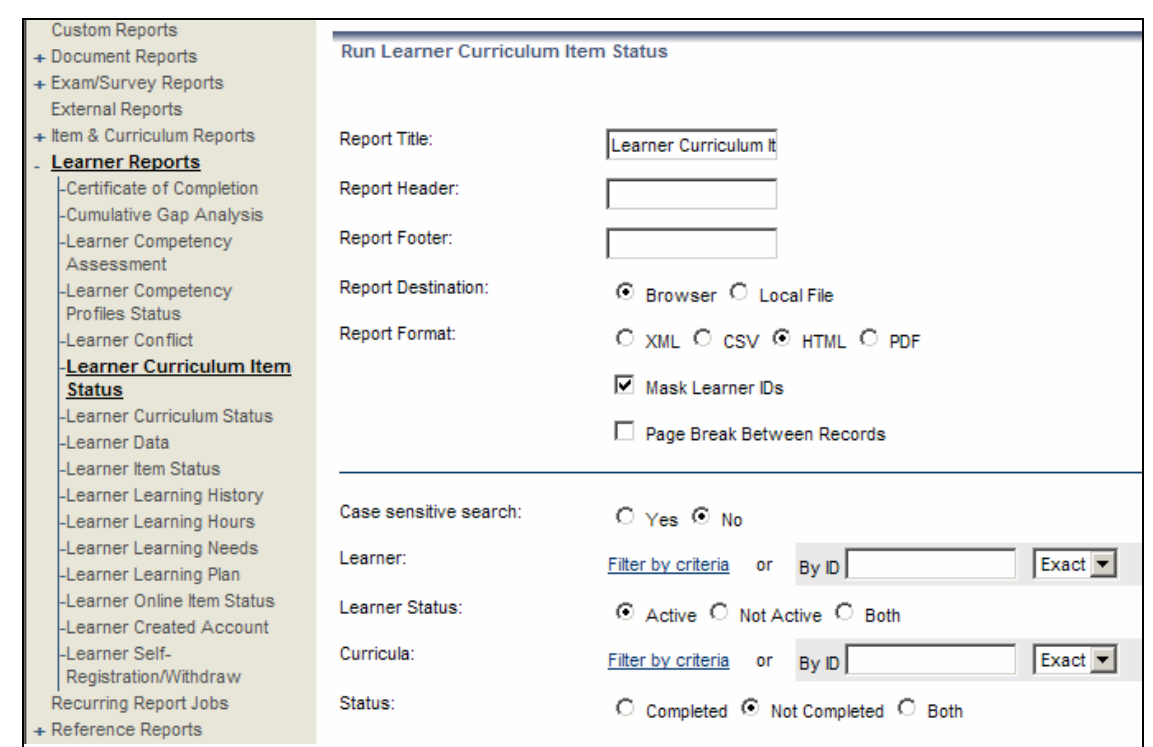

•The best option is to assign the Item via a curriculum and assignment profile.

The "Learner Curriculum Item Status" report displays completions, as well as, noncompletions.

**SATERN allows recording training instances as** *Incomplete***, how does a query handle a record that is listed as such?** 

- **Running the 'Learner Item Status' report shows instances of**  *Complete***,** *Incomplete***, and also** *Substitute***.**
- **Remember that older applications, such as SOLAR or AdminSTAR didn't necessarily use the** *Completed/Substitute* **status entries.**

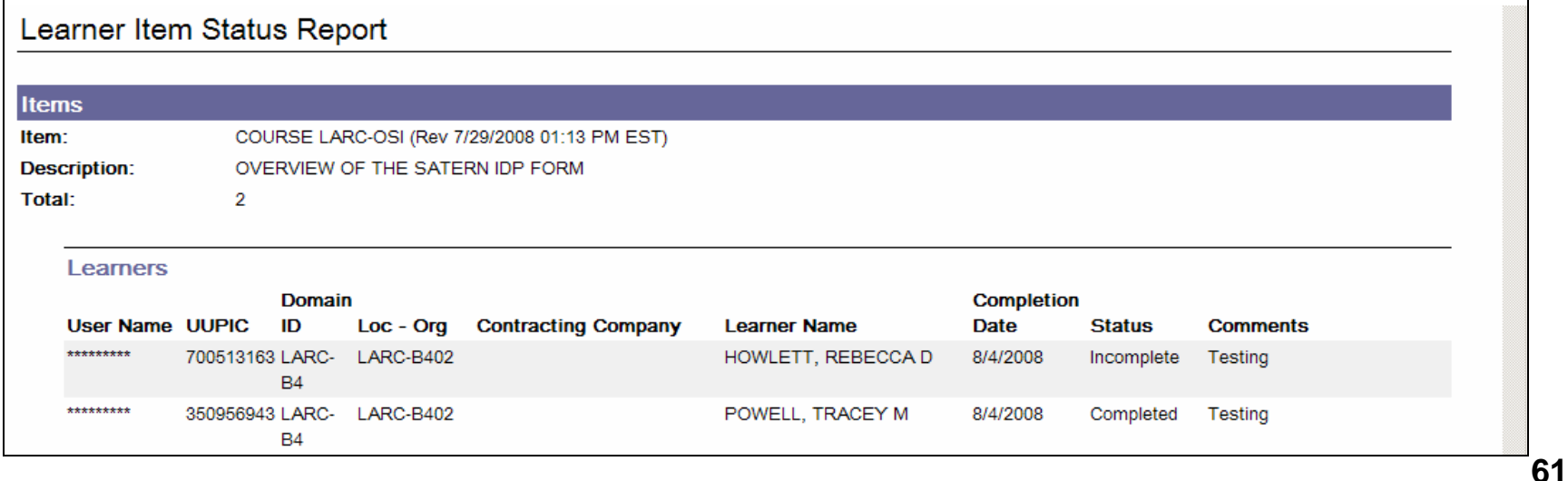

#### **Is there a report within SATERN that can give a list of total number of accounts per Center, broken into Civil Servants and Contractor sub-totals?**

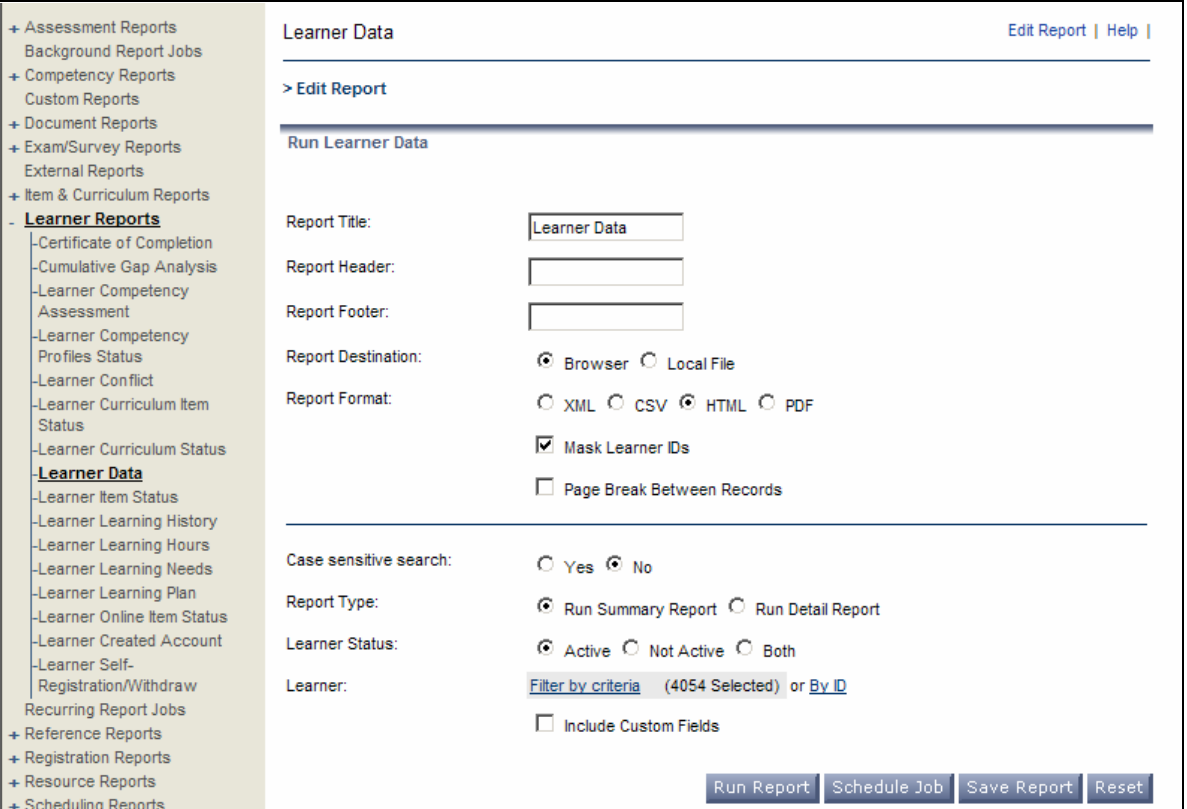

•**Use the Learner Reports….** *Learner Data* **report.**  •**Then filter on the Domain.** •**Export to CSV and then sort by "Employee Types" in Excel.** 

#### **Report Tips, Civil Servants and Contractor sub-totals, cont'd**

#### •**Or use the filter "Employee Types" directly in the report.** •**Select the type of employee and then run the report.**

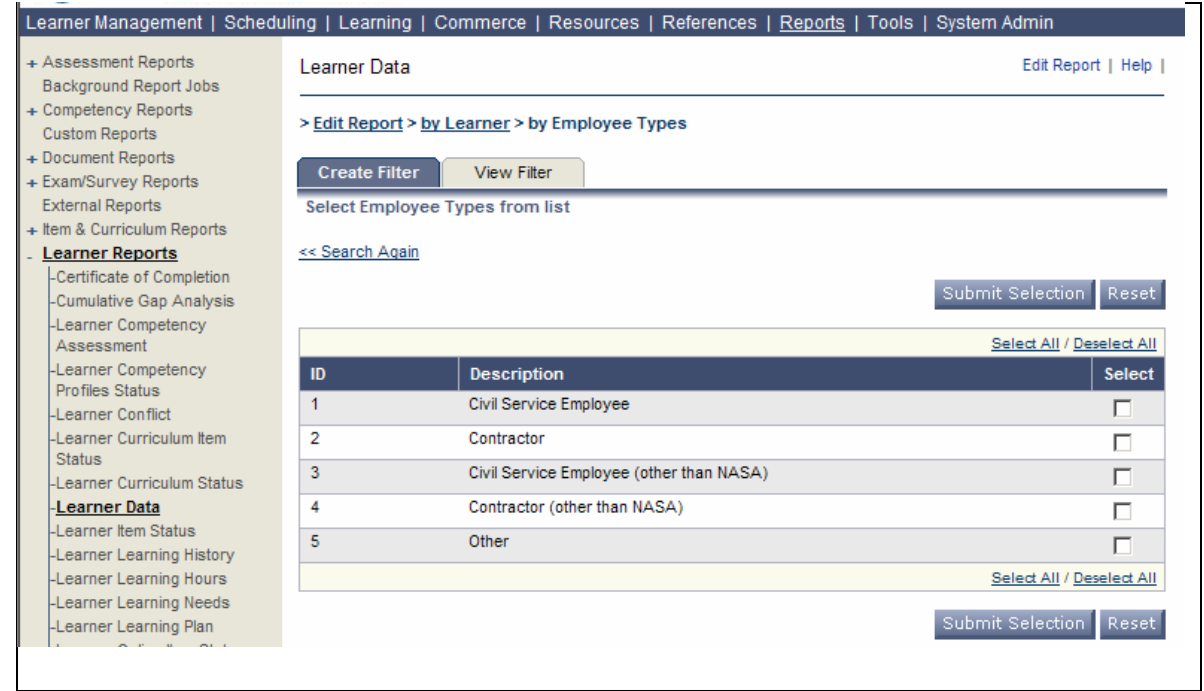

### **Which SATERN custom report (not BRIO) pulls ALL training history, including old SOLAR completions?**

Learner\_History\_Admin\_Archived

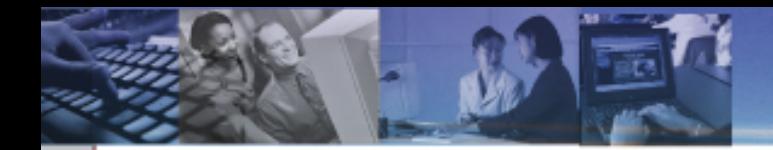

# **MISCELLANEOUS**

#### **What happens to the SATERN account of a contractor who converts to a Civil Servant? Will the account automatically be updated through FPPS?**

- Once FPPS creates the Civil Servant account, the NSSC receives an email notification; the old Contractor account is placed in the Duplicate account domain and set to "Inactive"; it is noted within the comments field of each account, Contractor and Civil Servant; a new user name and password is sent to the Civil Servant.
- **The training history from the previous SATERN account** should also transfer to the new account, however, it doesn't always. Employees should be encouraged to notify NSSC if their training history does not transfer.

**What happens when a Learner submits an external training request and in the process of the approval routing, the Supervisor field for the requestor changes to another supervisor? When the request approval is finalized, and SATERN sends the Registration Confirmation to both the requesting employee and the supervisor, does the original approving supervisor get the notice, or the current supervisor?**

**Notifications go to the current supervisor, not the** supervisor who originally approved (unless it's the same supervisor); notifications key on the current data of the requesting learner profile; the same would apply to other training request approval notifications (non-external training).

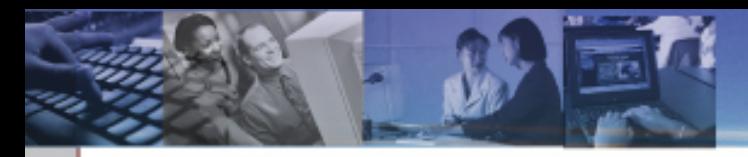

### **Miscellaneous Tips**

- Level 1 Admins have the workflow to delete background jobs.
	- Click Tools > Background Jobs > Search
	- You will see the background job with the "Delete" function. Click "Delete".

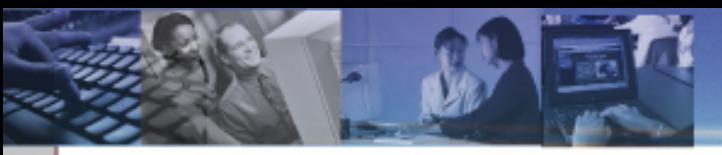

### **Miscellaneous Tips**

- If the description field is blank next to the phone number in the Learner record, it causes an error when that Learner tries to submit a 1735.
- Enter the word "office" in the description field eliminates the problem.

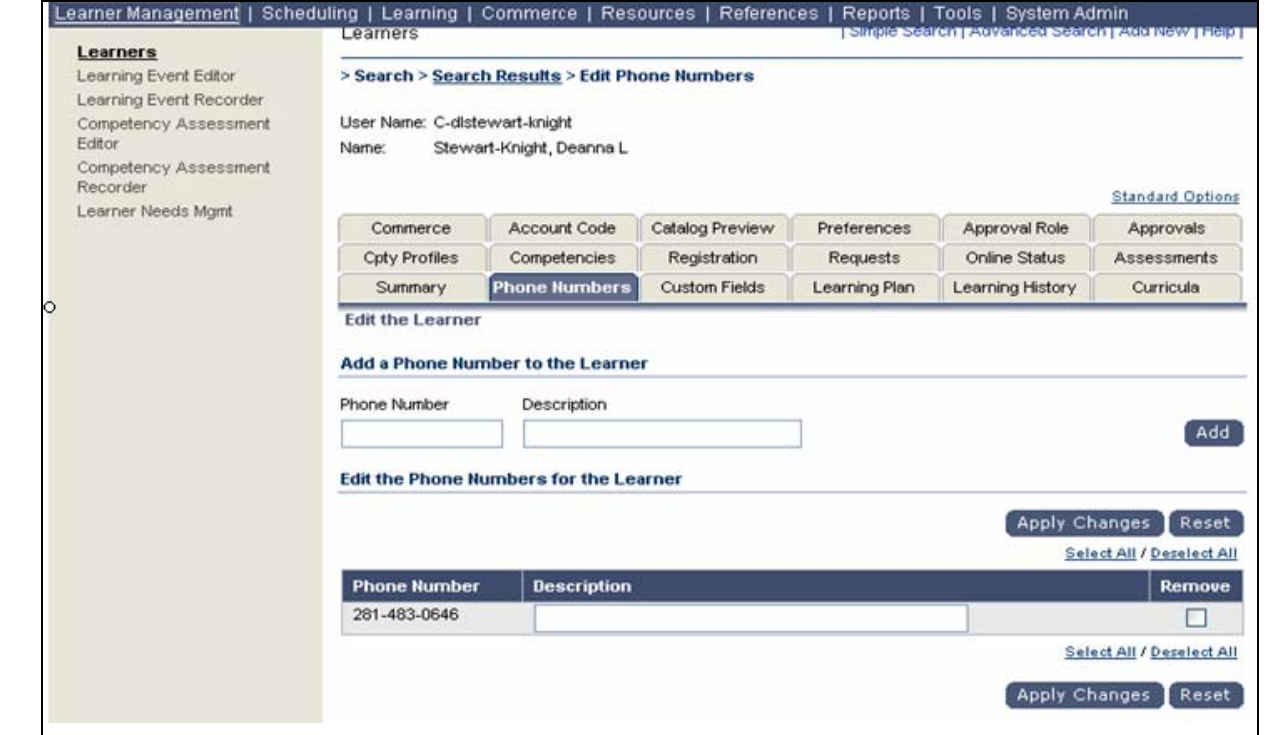

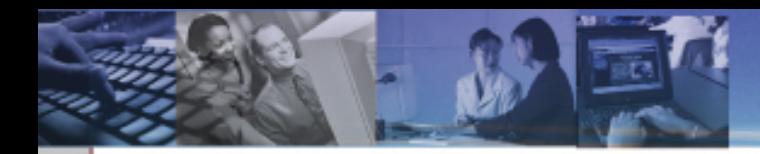

### **Summary:**

• We covered a number of SATERN Work Arounds and Tips that touched on different subject areas such as Item, Scheduled Offering, Learner, Discipline, NF1735, Curricula/Assignment Profiles, Reports, and Misc.

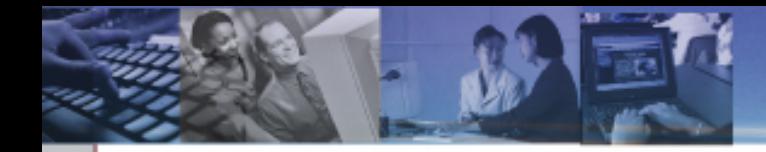

## SATERN Work Arounds & Tips

## *Thank You!*

*Questions…*

National Aeronautics and Space Administration